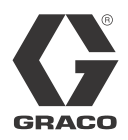

313386D

EN

# **ProMix® 2KS/3KS Web Interfaces**

**Installation and program setup instructions to allow communication between a PC and the ProMix® 2KS/3KS Electronic Proportioner, via an Ethernet. For professional use only.**

**Not for use in explosive atmospheres.**

**Basic Web Interface (supplied with ProMix 2KS/3KS EasyKey software)**

**Advanced Web Interface Kit 15V337 (Accessory)**

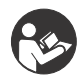

#### **Important Safety Instructions**

Read all warnings and instructions in this manual and in your proportioning system manual. Save these instructions.

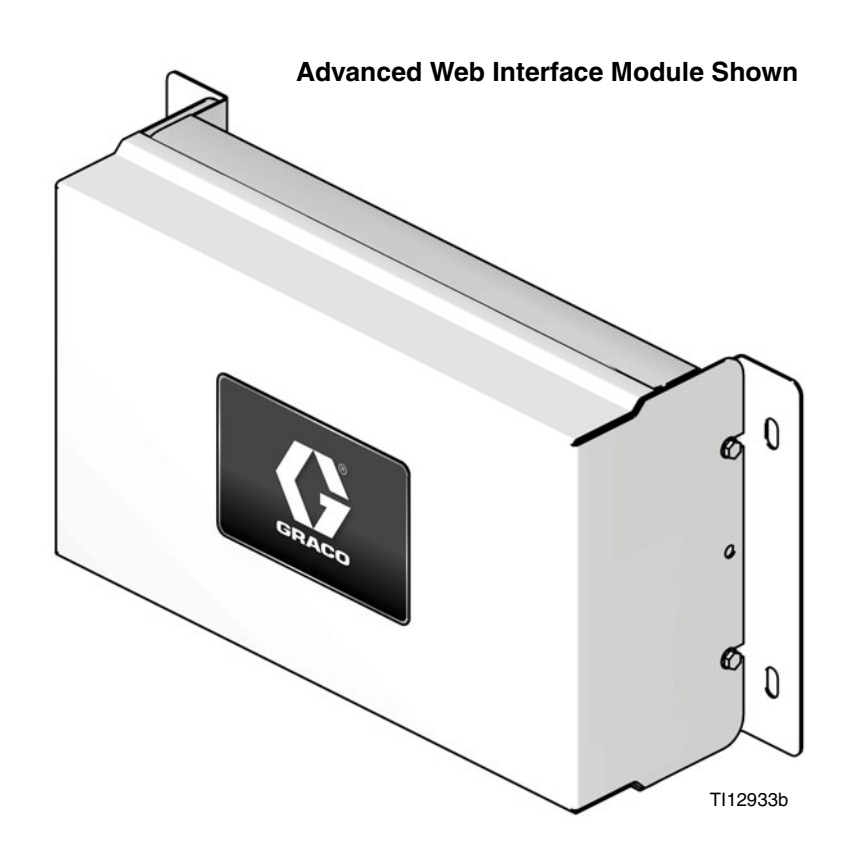

## **Contents**

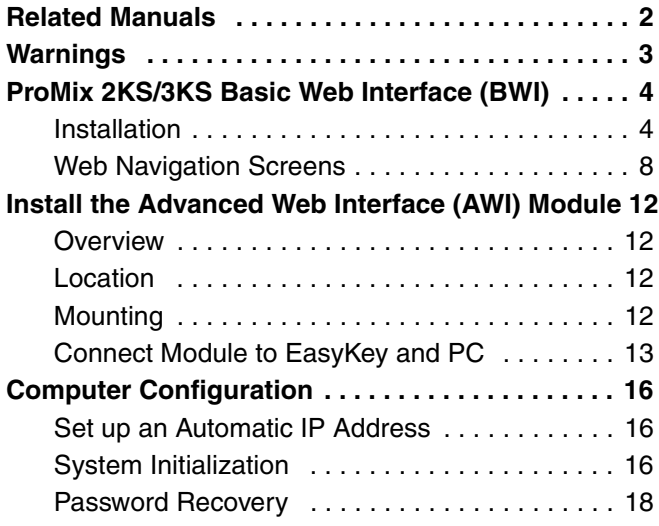

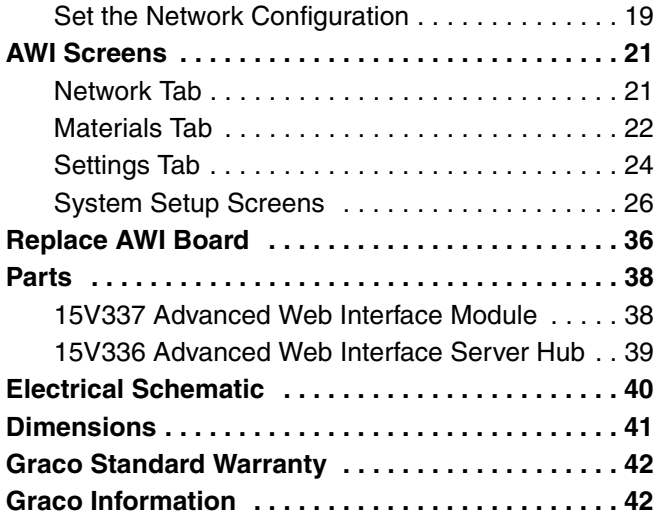

## **Related Manuals**

#### **Component Manuals in English**

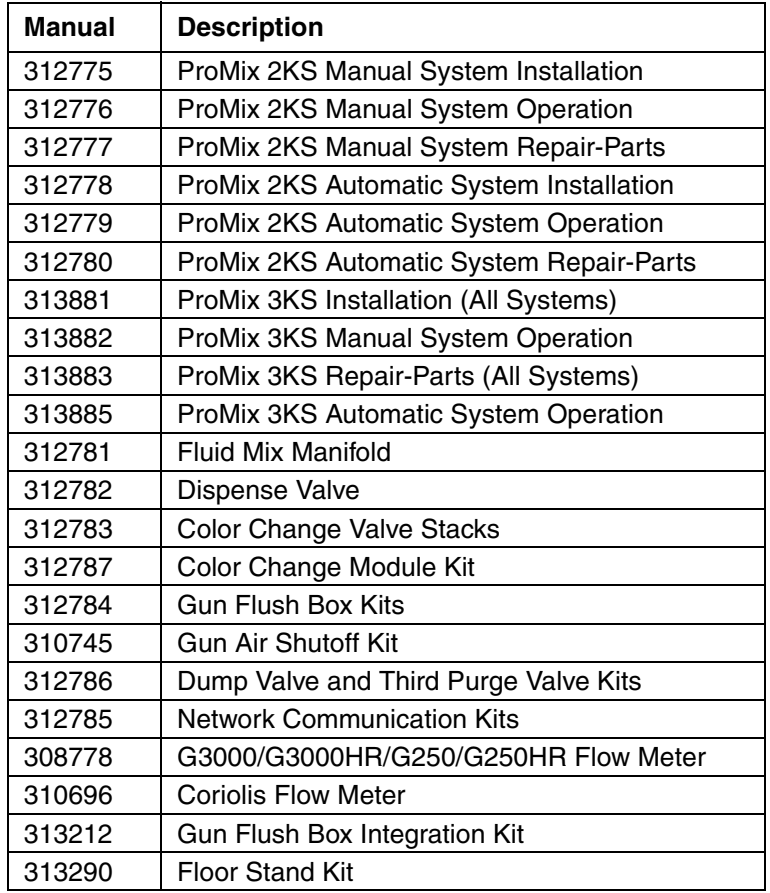

## <span id="page-2-0"></span>**Warnings**

The following warnings are for the setup, use, grounding, maintenance, and repair of this equipment. The exclamation point symbol alerts you to a general warning and the hazard symbol refers to procedure-specific risk. Refer back to these warnings. Additional, product-specific warnings may be found throughout the body of this manual where applicable.

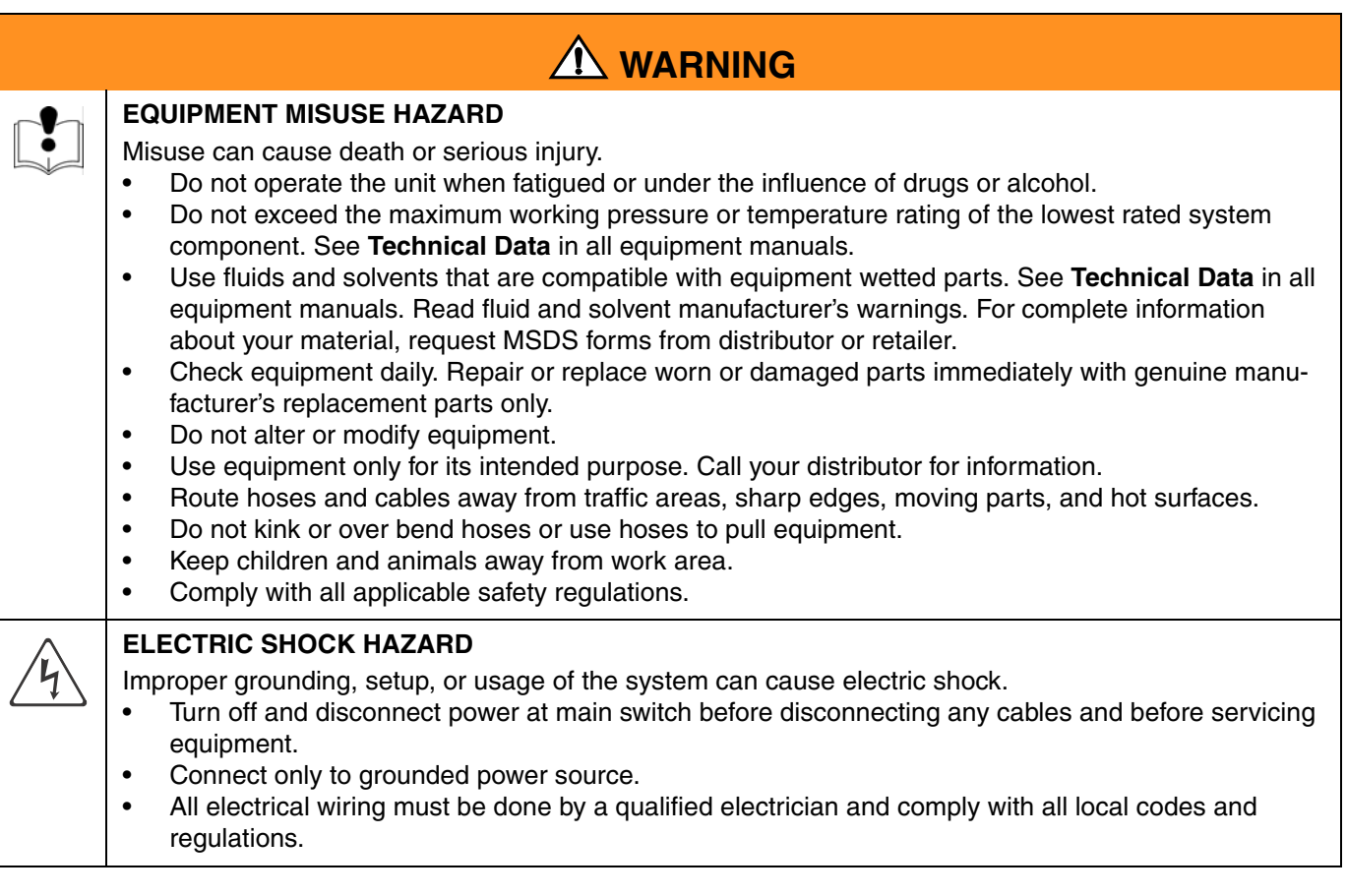

## <span id="page-3-0"></span>**ProMix 2KS/3KS Basic Web Interface (BWI)**

**NOTE:** Screen views in this manual are shown using Microsoft Windows XP.

**NOTE:** The ProMix 2KS/3KS Basic Web Interface (BWI) is supplied with all EasyKeys. To run the program, Java Version 6 Update 10 (or later) must be loaded on your computer. This is a free download.

### <span id="page-3-1"></span>**Installation**

- <span id="page-3-2"></span>1. Before connecting your computer to the EasyKey, verify that Java Version 6 Update 10 (or later) is loaded on your computer. To verify, go to Java.com using your Internet browser and click on "Do I Have Java?" for further information.
- 2. After verifying that Java is loaded on the computer, connect the computer directly to the EasyKey, using the 15G869 CAT5 ethernet crossover cable supplied with the EasyKey. See FIG. 1.

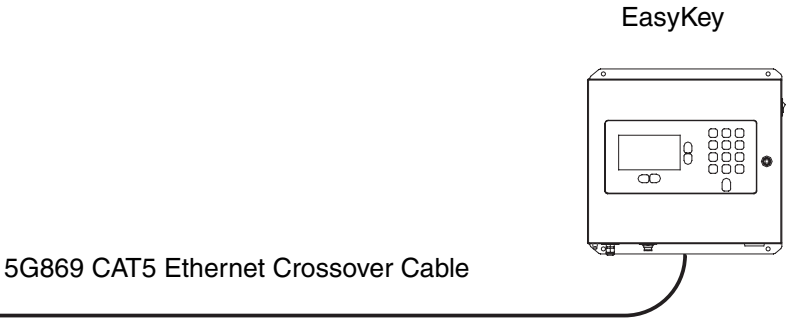

15G869 CAT5 Ethernet Crossover Cable

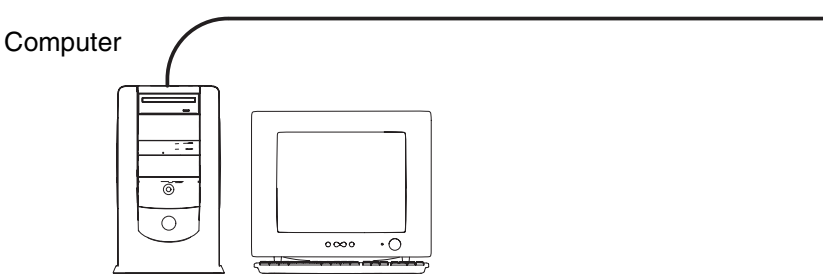

TI13102a

#### **EasyKey (Bottom View)**

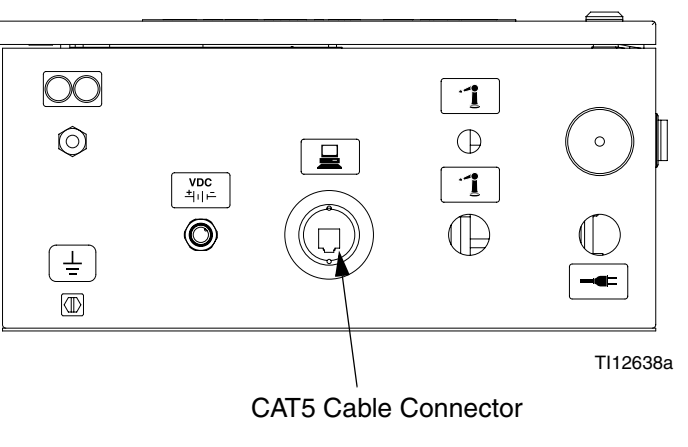

#### **FIG. 1. ProMix 2KS/3KS Basic Web Interface Connection**

- 3. Before running the BWI software you must manually assign an IP address to your computer:
	- a. On your computer, click on the Start button

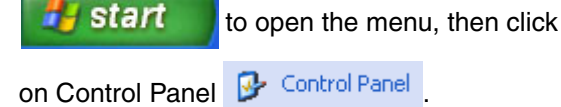

b. See FIG. 2. Double click on Network Connections. Double click on Local Area Connection to open the Local Area Connection Status window. Click on Properties to open the Local Area Connection Properties window. See FIG. 3.

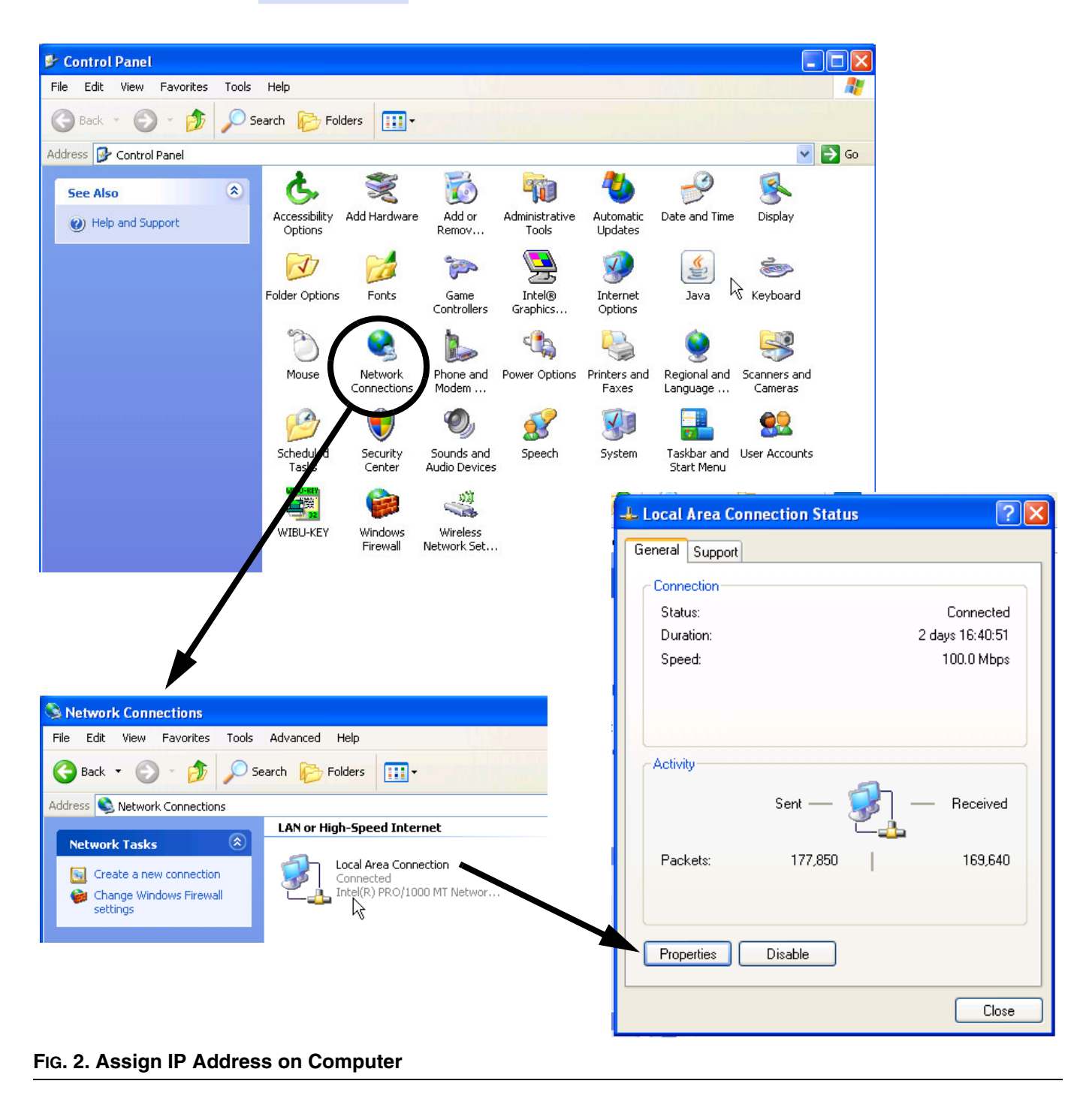

c. In the Local Area Connection Properties window, scroll to Internet Protocol (TCP/IP) and double click, to open the Internet Protocol (TCP/IP) Properties window. See FIG. 4.

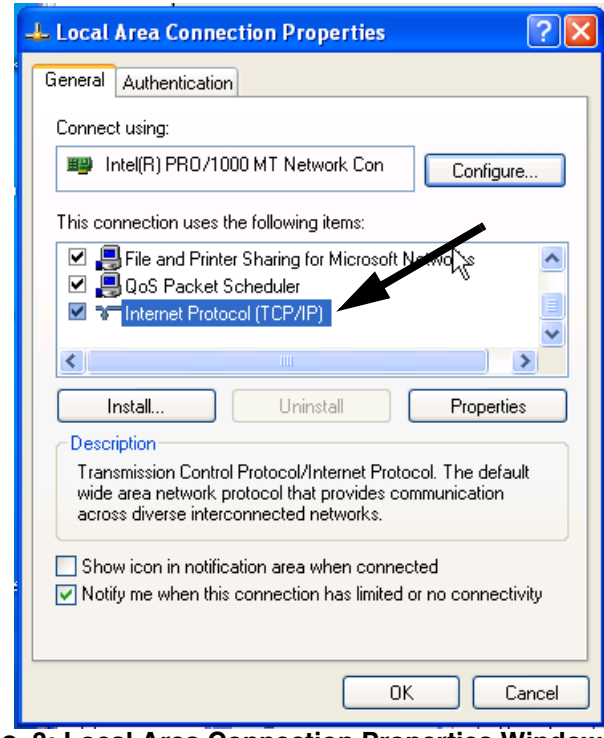

**FIG. 3: Local Area Connection Properties Window**

- d. See FIG. 4. Set to "Use the following IP address:"
- e. Type in the following IP address: 192.168.178.201

f. Type in the following Subnet mask: 255.255.255.0

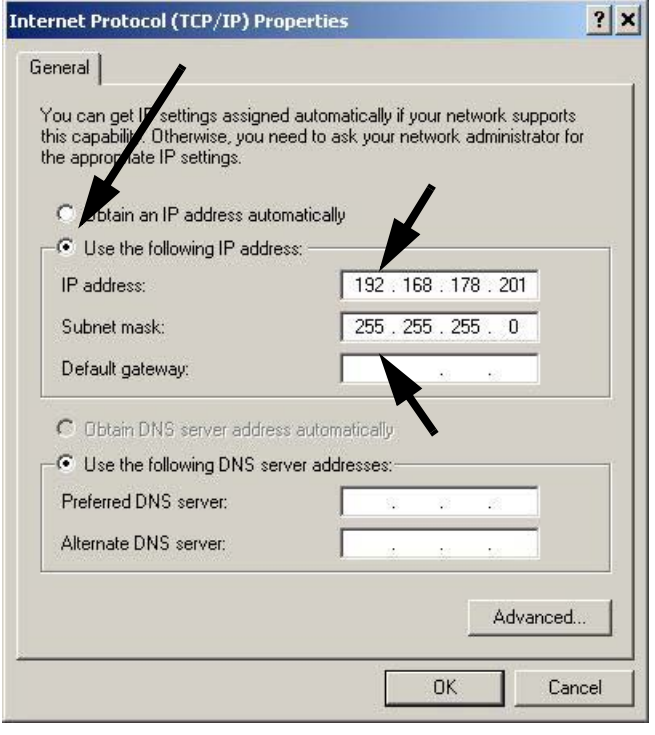

**FIG. 4: Internet Protocol (TCP/IP) Window**

**NOTE:** To reconnect to the user network, change the setting back to "Obtain an IP Address Automatically."

- g. Click on OK to accept the changes and close the Internet Protocol (TCP/IP) Properties window.
- h. Click on OK to close the Local Area Connection Properties window.
- i. Close the Local Area Connection Status window and Network Connections window.

<span id="page-6-0"></span>4. On the EasyKey, go to System Configuration Screen 5 and write down the IP number assigned to that EasyKey (1-99). See FIG. 5.

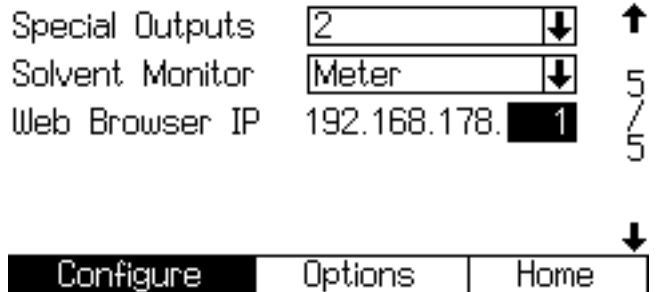

**NOTE:** Verify that the wireless connection is turned off

(disabled) before performing step [5.](#page-6-1)

**FIG. 5: System Configuration Screen 5**

- <span id="page-6-1"></span>5. Open Microsoft Internet Explorer (Start>All Programs>Internet Explorer).
- 6. In the address area type http://192.168.178.\_\_ (fill in the last digit with the EasyKey IP number recorded in step [4\)](#page-6-0).
- 7. Press Enter.
- 8. Select Run when security screen appears. See FIG. 6.

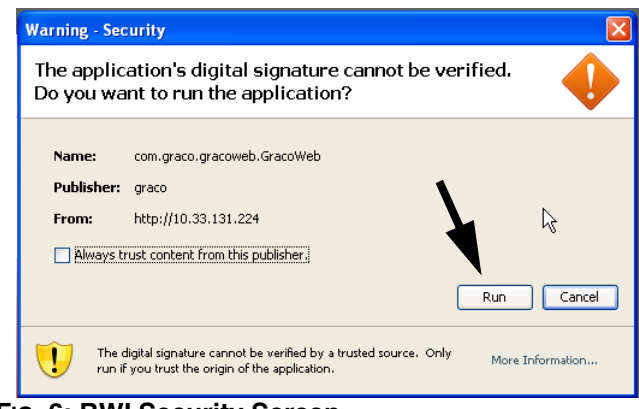

**FIG. 6: BWI Security Screen**

- 9. Main software screen appears. See FIG. 7.
	- If "Cannot Read Firmware" appears check for loose hardware connections.

• If "ProMix web interface requires Java to run" appears, verify that Java Version 6 Update 10 (or later) is loaded on your computer. See page [4](#page-3-2).

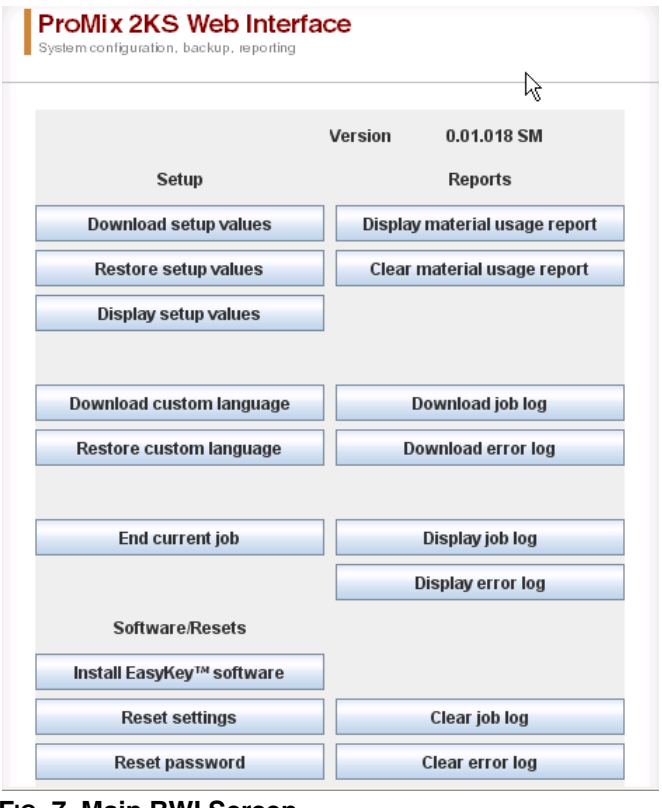

**FIG. 7. Main BWI Screen**

### <span id="page-7-0"></span>**Web Navigation Screens**

From the main BWI screen (see FIG. 7) the operator can select Setup, Software/Resets, or Reports.

**NOTE:** Before running the BWI program, check the EasyKey Status screen to ensure that the system is in Standby.

#### **Setup**

**Download setup values** - saves the ProMix 2KS/3KS configuration to the PC. This file can be opened and edited using Microsoft Excel, or used to set up multiple systems.

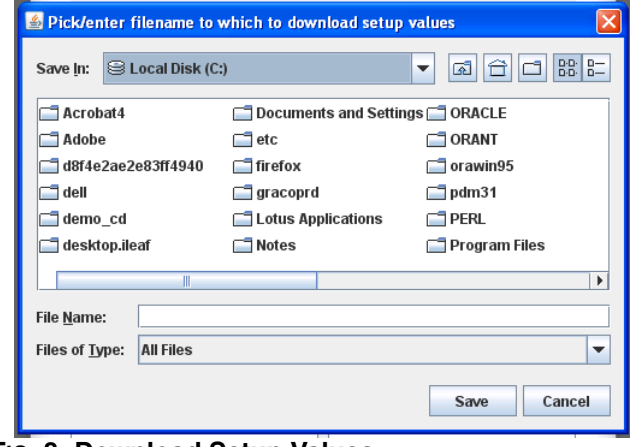

**FIG. 8: Download Setup Values**

**Restore setup values** - allows files to be uploaded and restored to the ProMix 2KS/3KS.

**Display setup values** - indicates what values are currently being used for the system. Allows the operator to verify that the right values are being used. See FIG. 9.

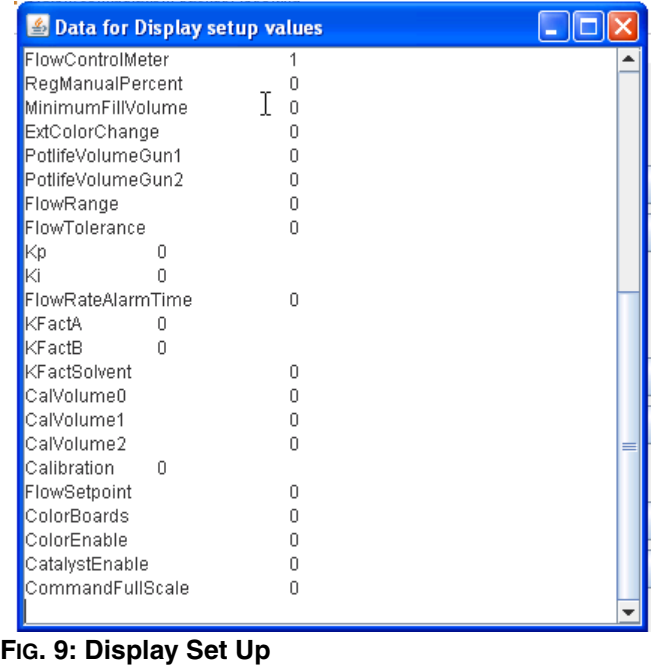

**Download custom language** - saves the current system language to the PC. See FIG. 10. This file is opened and a custom language added to the B column of the Excel file.

**NOTE:** Custom languages are limited to Ascii and Ascii extended characters and a maximum of 32 characters. Save the Excel file as a tab delineated file for uploading purposes.

**Restore custom language -** allows the custom language file to be uploaded to the ProMix 2KS/3KS.

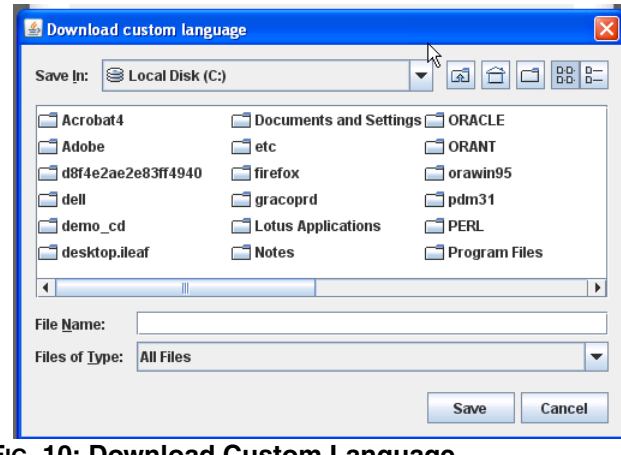

**FIG. 10: Download Custom Language**

**End current job** - ends a job and adds material to usage report. The screen will prompt for confirmation. See FIG. 11.

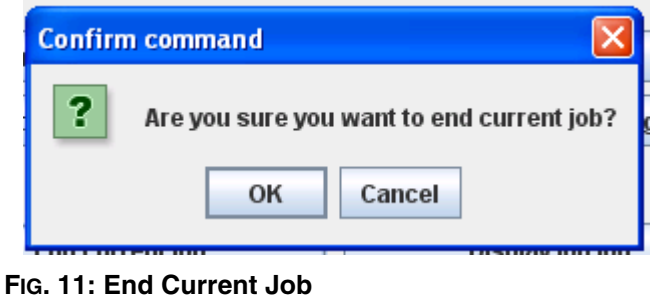

#### **Software/Resets**

**Install EasyKey software** - installs firmware for the current device (approximately 6 minutes). See FIG. 12.

**NOTE:** If using the Graco Gateway in your system, disconnect its cable from the EasyKey before updating the ProMix 2KS/3KS software.

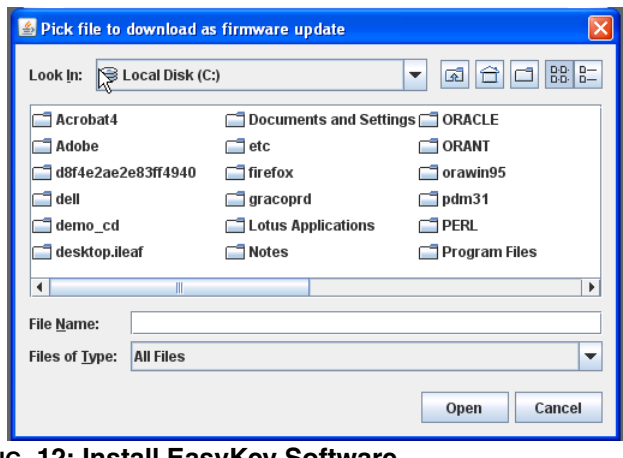

**FIG. 12: Install EasyKey Software**

**Reset settings** - places system back to factory default mode. The screen will prompt for confirmation. See FIG. 13.

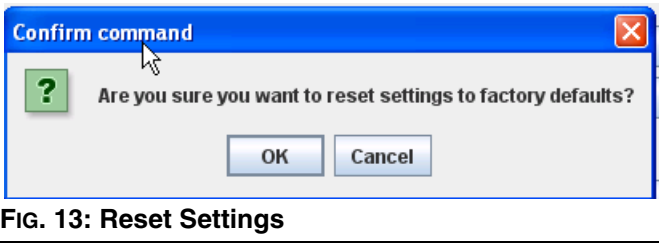

**Reset password** - clears password if lost or forgotten. The screen will prompt for confirmation. See FIG. 13.

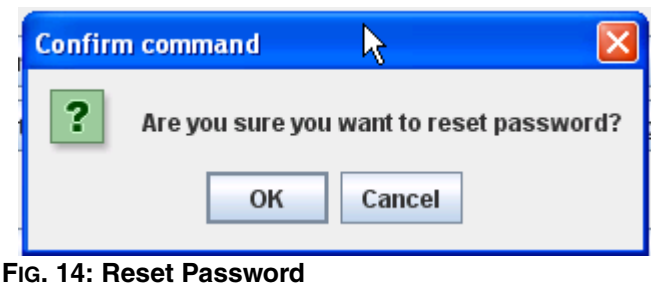

#### **Reports**

**NOTE: Display material usage report -** shows the material sprayed from the ProMix 2KS/3KS. See FIG. 15.

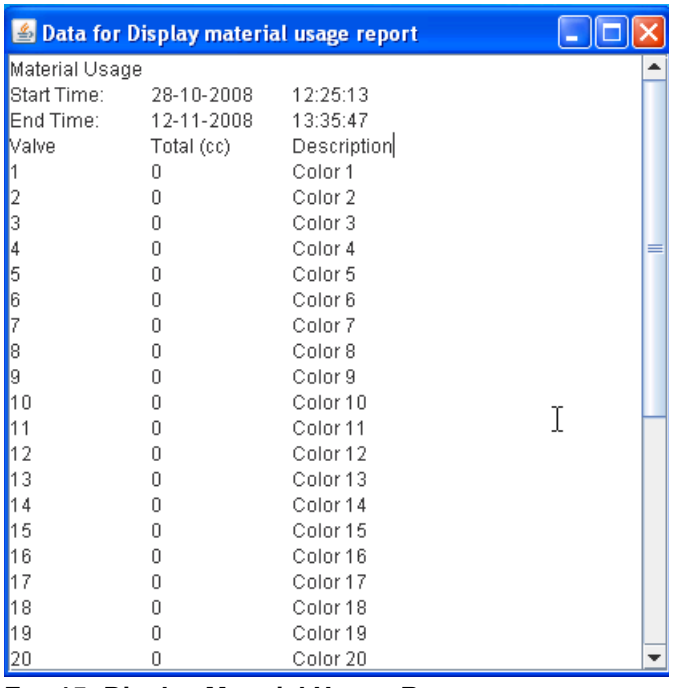

**FIG. 15: Display Material Usage Report**

**Clear material usage report** - deletes the material usage from the display.

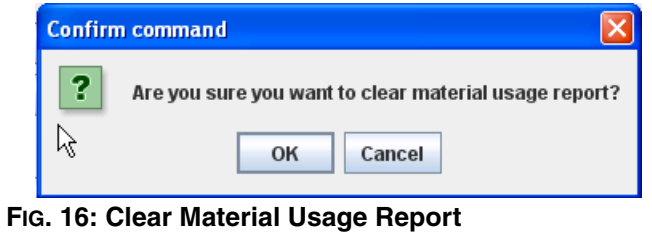

**Download job log** - downloads the job log to the PC.

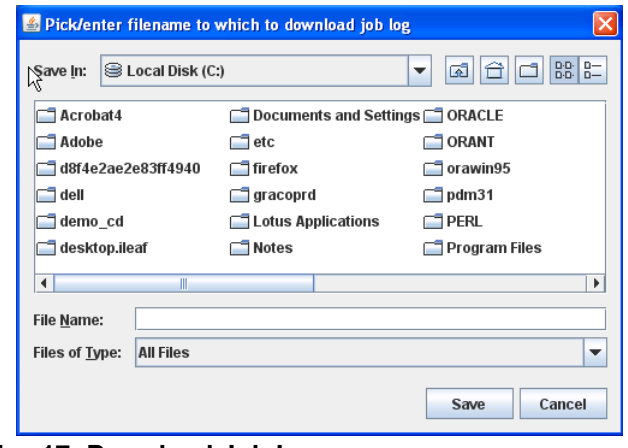

**FIG. 17: Download Job Log**

**Download error log** - downloads the error log to the PC.

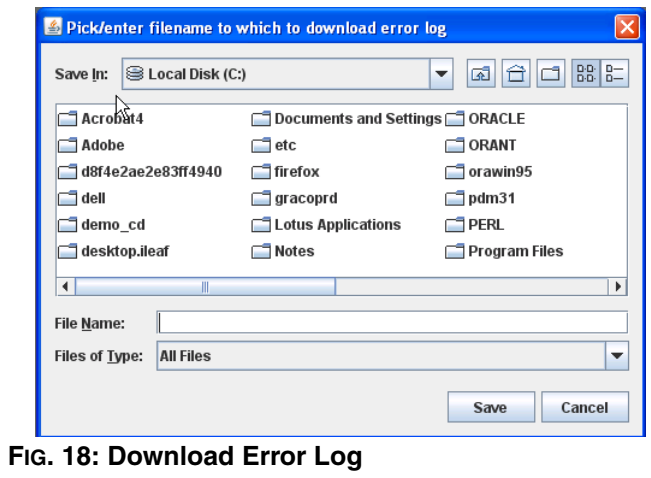

**Display job log -** displays the job number, date, time, recipe, ratio, target, volumes, grand totals, and any errors that occurred during the job. See FIG. 22.

**Display error log -** displays the number of alarms, date, time, recipe and what the error was. See FIG. 19.

| B Data for Display error log |             |          |        |                 |
|------------------------------|-------------|----------|--------|-----------------|
| Alarm                        | Date        | Time     | Recipe | Error           |
| 001                          | 12-11-2008  | 12:14:30 | n      | E17             |
| 002                          | 12-11-2008  | 08:52:38 |        | E19             |
| 003                          | 12-11-2008  | 08:52:30 | n      | E17             |
| 004                          | 12-11-2008  | 08:52:38 |        | E19             |
| 005                          | 12-11-2008  | 08:49:39 | 255    | E16             |
| <b>OO6</b>                   | 12-11-2008. | 08:44:18 | Ω      | F <sub>17</sub> |
| lnnz                         | 12-11-2008  | 08:44:18 | Ω      | F19             |
| lnns                         | 12-11-2008  | 08:42:30 | n      | F17             |
| lnn9                         | 11-11-2008  | 21:34:35 |        | E19             |

**FIG. 19: Display Error Log**

**Clear job log** - deletes the jobs from the display. The screen will prompt for confirmation. See FIG. 20.

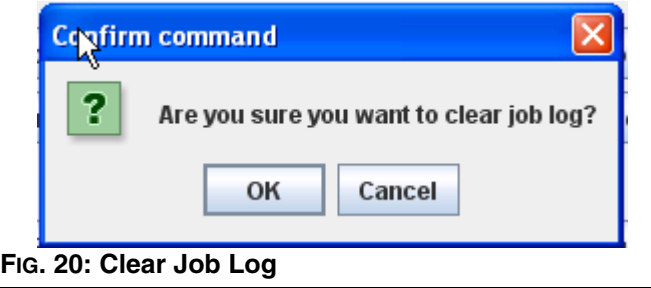

**Clear error log** - deletes the errors from the display. The screen will prompt for confirmation. See FIG. 21.

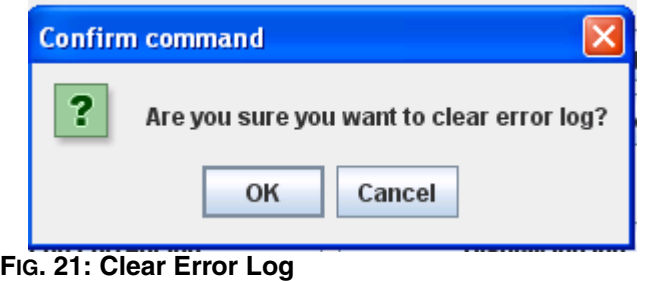

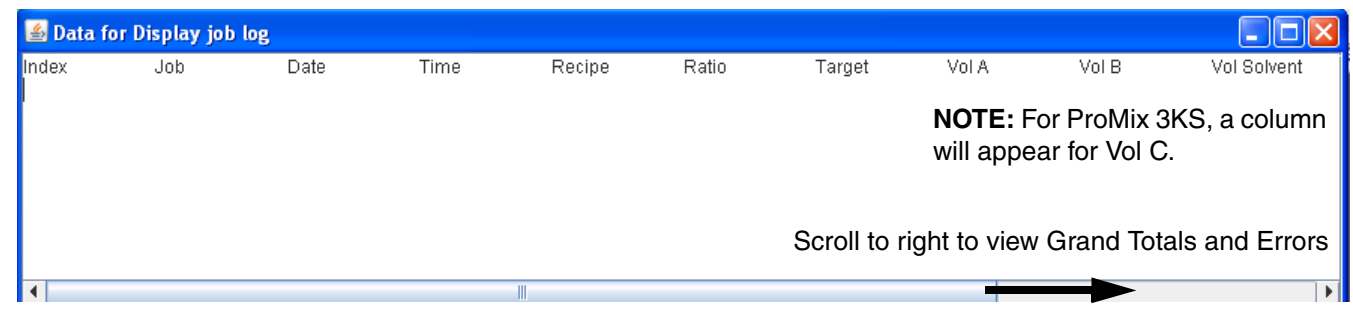

#### **FIG. 22: Display Job Log**

## <span id="page-11-0"></span>**Install the Advanced Web Interface (AWI) Module**

### <span id="page-11-1"></span>**Overview**

The Graco Advanced Web Interface (AWI) Accessory allows communication between multiple ProMix 2KS/3KS and a PC over an Ethernet, enabling users to monitor the ProMix 2KS/3KS, view and change system setup parameters, and create reports.

**NOTE:** Screen views in this manual are shown using Microsoft Windows XP.

## <span id="page-11-2"></span>**Location**

The AWI module may be installed in a local ProMix network (see FIG. 25) or in a LAN network (see FIG. 26).

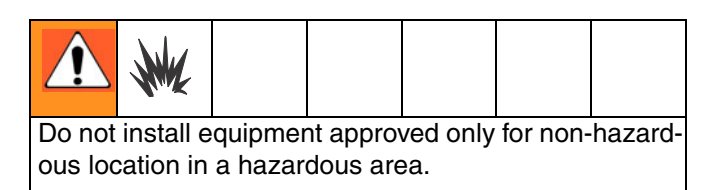

Install the module near the EasyKey, in a non-hazardous area.

### <span id="page-11-3"></span>**Mounting**

- 1. See **[Dimensions](#page-40-0)**, page [41](#page-40-0).
- 2. Ensure that the wall and mounting hardware are strong enough to support the weight of the equipment, fluid, hoses, and stress caused during operation.
- 3. Using the equipment as a template, mark the mounting holes on the wall at a convenient height for the operator and so equipment is easily accessible for maintenance.
- 4. Drill mounting holes in the wall. Install anchors as needed.
- 5. Bolt equipment securely.

### <span id="page-12-0"></span>**Connect Module to EasyKey and PC**

#### *NOTICE*

To avoid damaging circuit board when servicing, wear grounding strap on wrist and ground appropriately.

1. Shut off ProMix 2KS/3KS power (0 position). FIG. 23. Also shut off power at main circuit breaker.

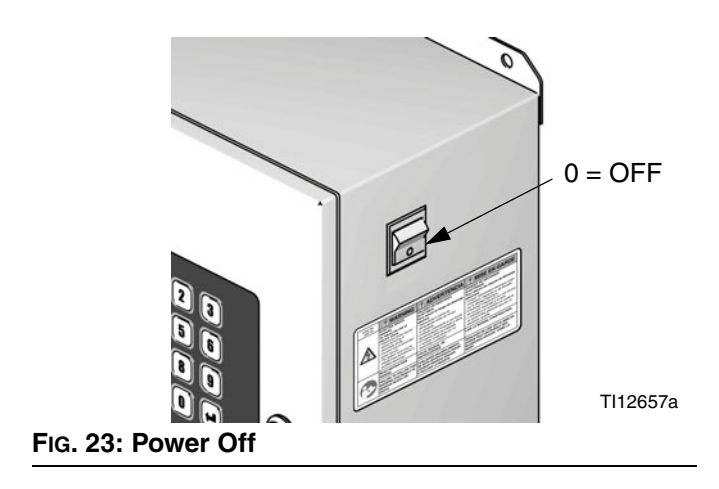

- 2. Run a CAT5 cable from the EasyKey connector through the grommet and connect it to any port in the AWI module. Connect another CAT5 cable from the AWI module to the PC. See FIG. 24.
- 3. Plug in the module power cord.

**NOTE:** Multiple AWI server hubs can be connected to the AWI master module in series. See FIG. 25. Order Part No. 15V336 Hub, see page [39](#page-38-0).

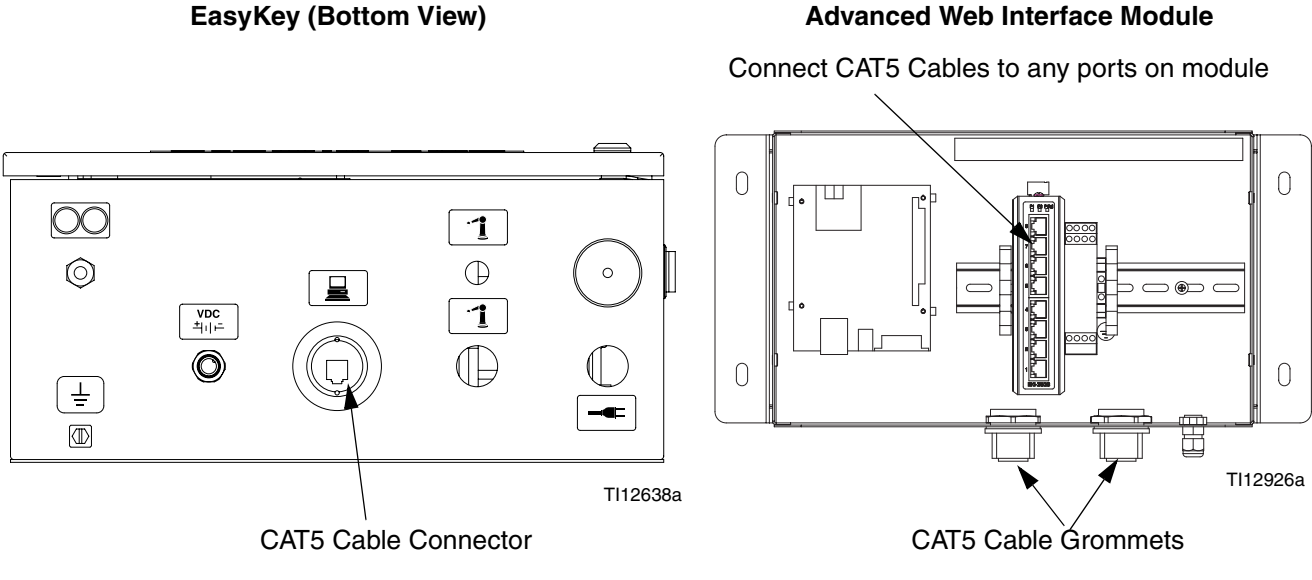

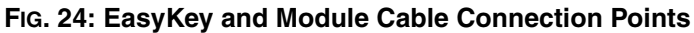

AWI Master Module

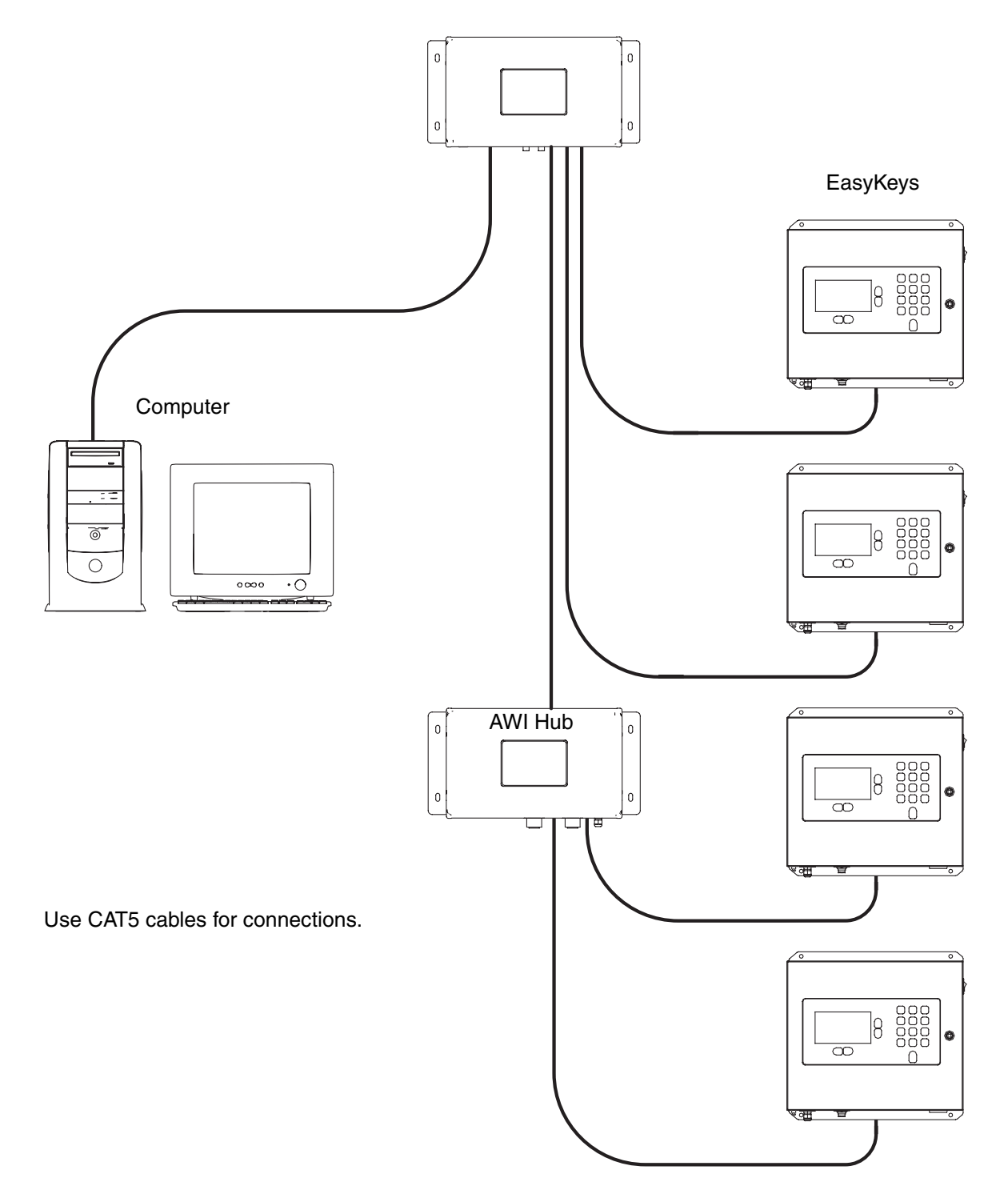

TI13065a

#### **FIG. 25: ProMix Network Typical Installation**

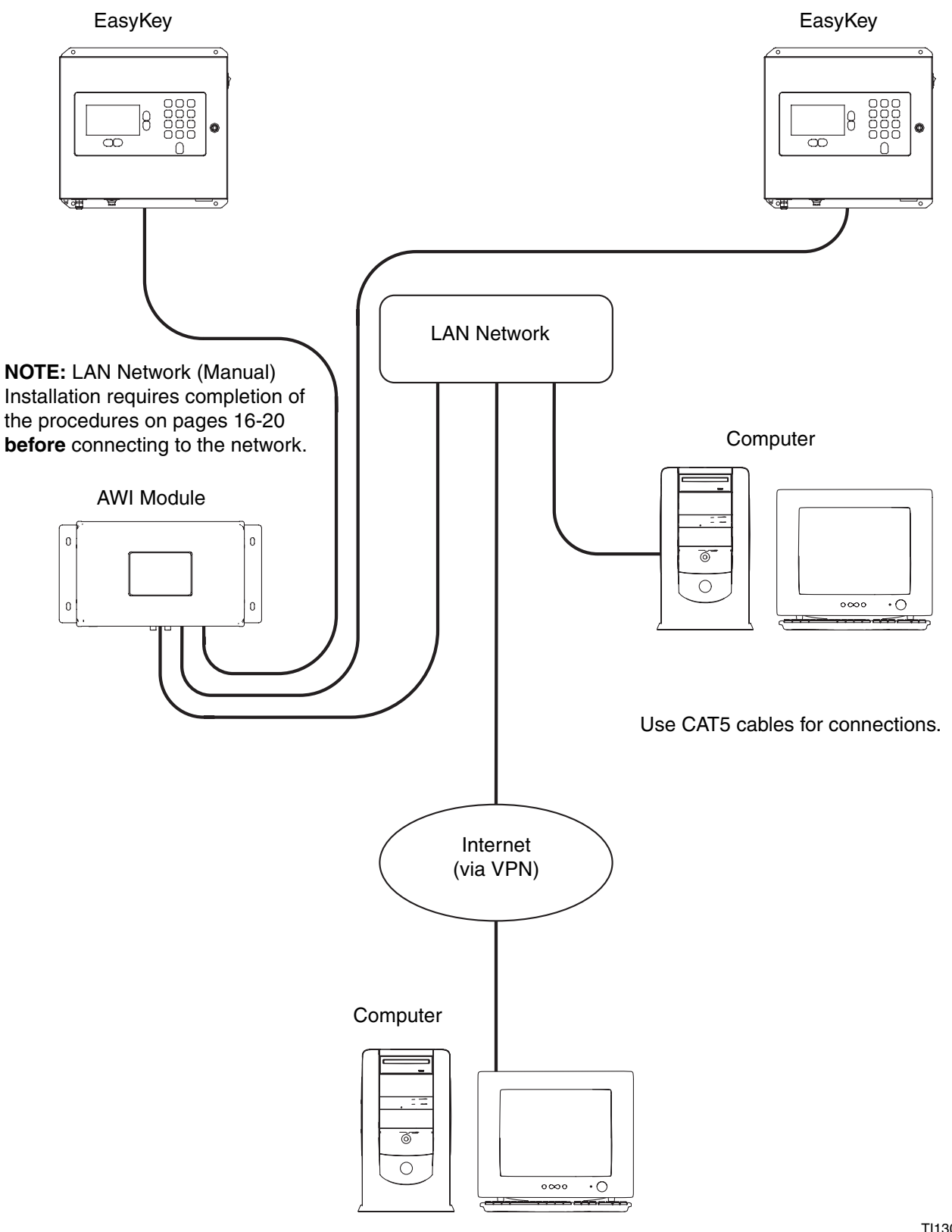

TI13064b

#### **FIG. 26: LAN Network (Manual) Typical Installation**

## <span id="page-15-0"></span>**Computer Configuration**

### <span id="page-15-1"></span>**Set up an Automatic IP Address**

See FIG. 27. On your computer, go to Control Panel>Network Connections>Local Area Connection>Properties>Internet Protocol (TCP/IP). Verify that "Obtain an IP address automatically" is selected in the TCP/IP Properties window. If not, set it as shown. Click OK and close out of the Control Panel.

Set to automatic IP address

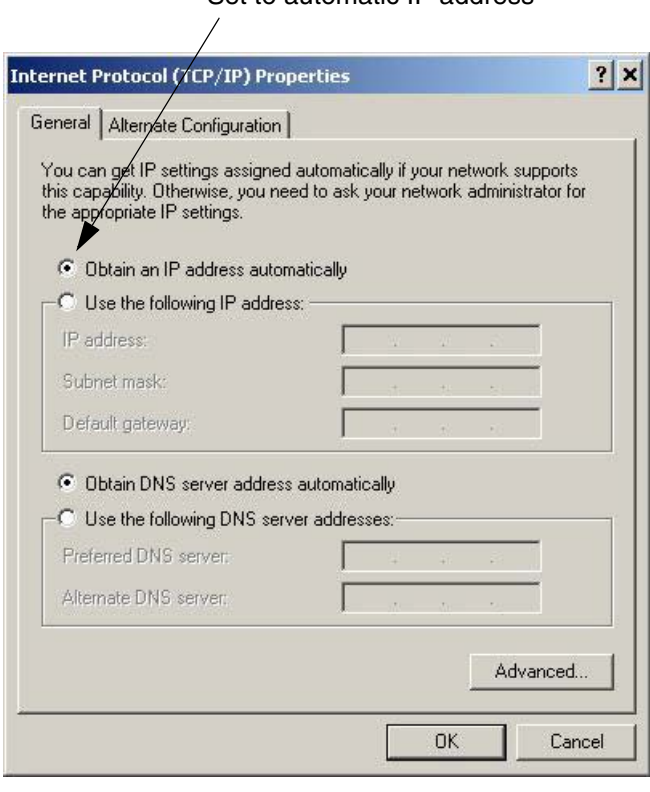

**FIG. 27. Set Automatic IP Address**

### <span id="page-15-2"></span>**System Initialization**

**NOTE:** System initialization must be done by an administrator. This process is only required when the system is first started.

**NOTE:** Verify that the wireless connection is turned off (disabled) before performing step [1](#page-15-3).

- <span id="page-15-3"></span>1. Open a browser. Firefox 3.0 or above is preferred. Microsoft Internet Explorer 6.0 or above is also acceptable.
- <span id="page-15-4"></span>2. *Applies to Firefox only:* To operate in a ProMix 2KS/3KS network with Firefox, you must turn off the Proxy setting on your browser. In your Firefox browser, go to Tools>Options>Advanced>Network tab>Connection Settings. Click "No proxy." See FIG. 28.

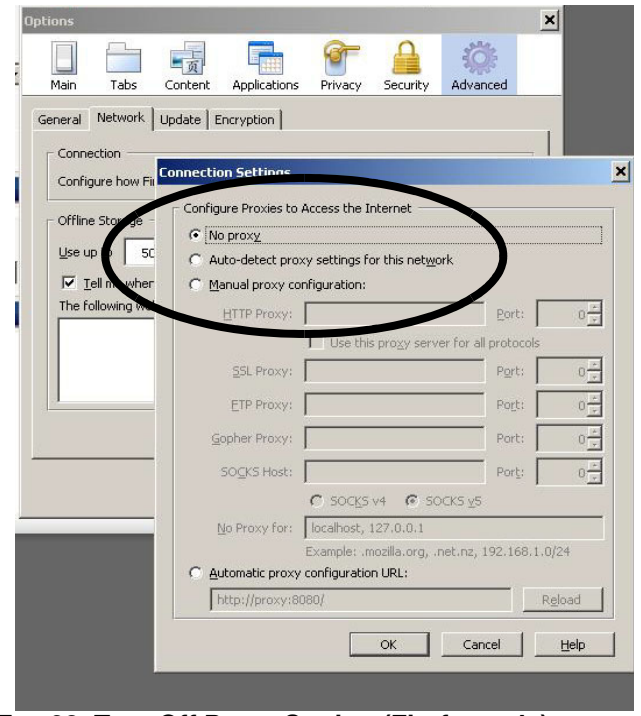

**FIG. 28. Turn Off Proxy Setting (Firefox only)**

3. Type **http://gracoawi:** in the browser address bar, and press Enter.

4. The Welcome screen will appear. See FIG. 29. Click Next.

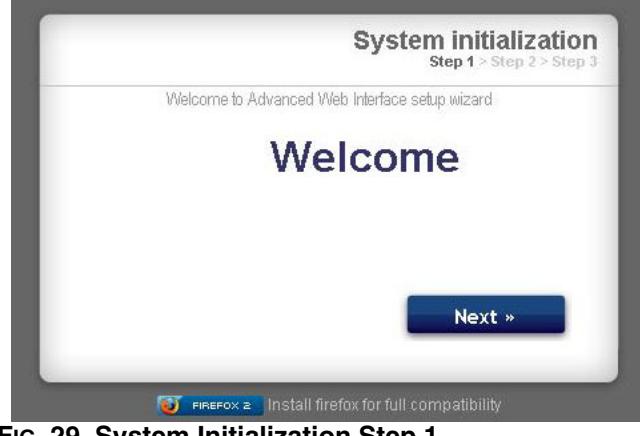

**FIG. 29. System Initialization Step 1**

<span id="page-16-0"></span>5. The Security screen will appear. See FIG. 30. The administrator must fill in all fields. Click Next.

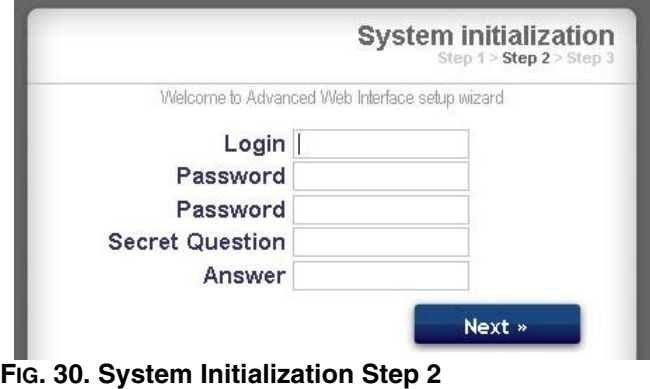

6. Initialization is complete. See FIG. 31. Click Finish.

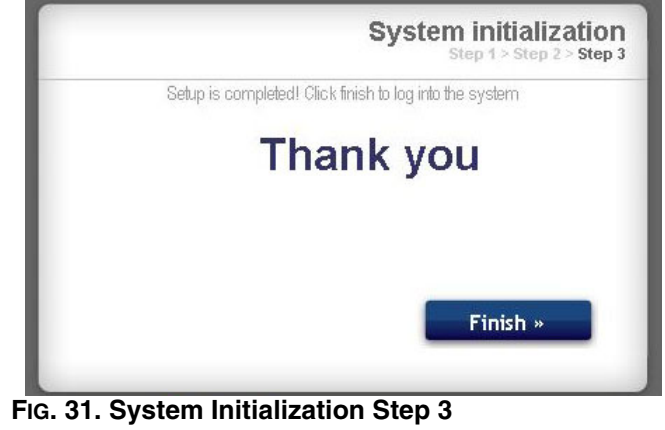

7. The Login screen will appear. See FIG. 32. Type in the login name and password you entered in step [5.](#page-16-0) Click Sign in. The Network screen will appear. See page [21.](#page-20-1)

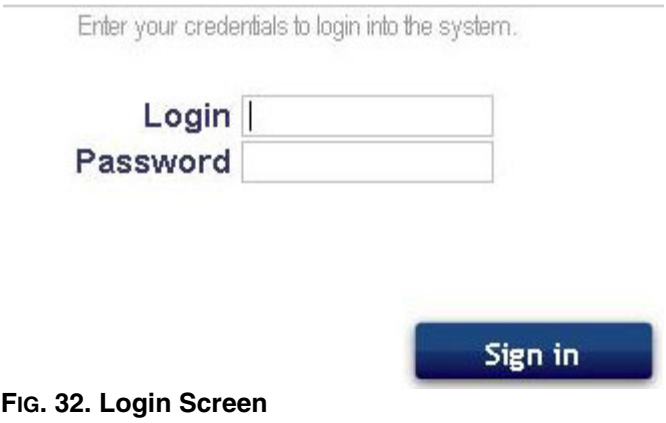

### <span id="page-17-0"></span>**Password Recovery**

1. If you type in the wrong password, sign in will be blocked. See FIG. 33. Click on the block icon  $\Box$  to initiate the password recovery sequence.

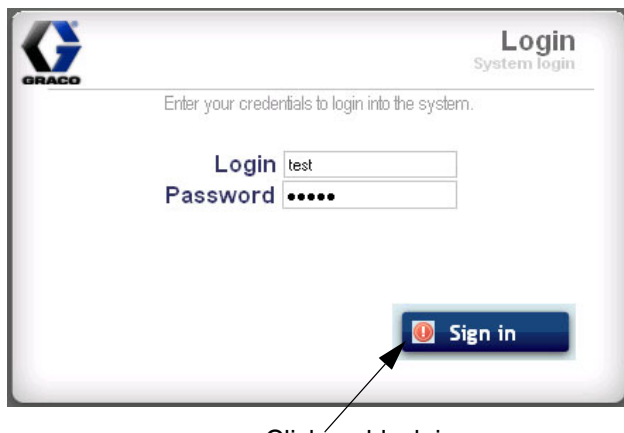

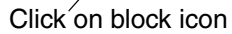

**FIG. 33. Sign in Blocked**

2. See FIG. 34. The system will prompt you for your login name. Type in the name you entered in step [5](#page-16-0) on page [17,](#page-16-0) then click Next.

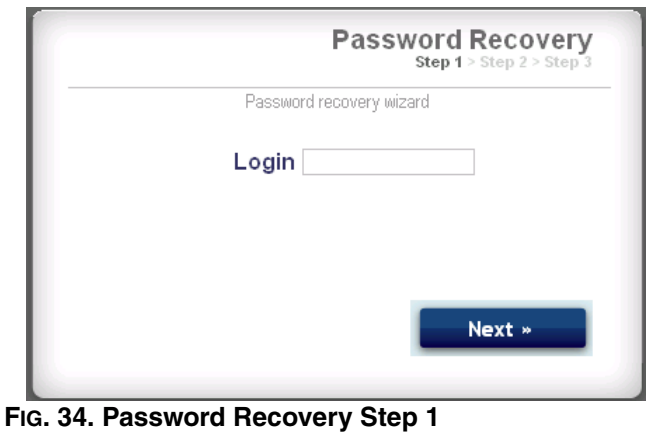

3. The system will then ask the secret question you entered in step [5.](#page-16-0) Type in the answer, then click Next.

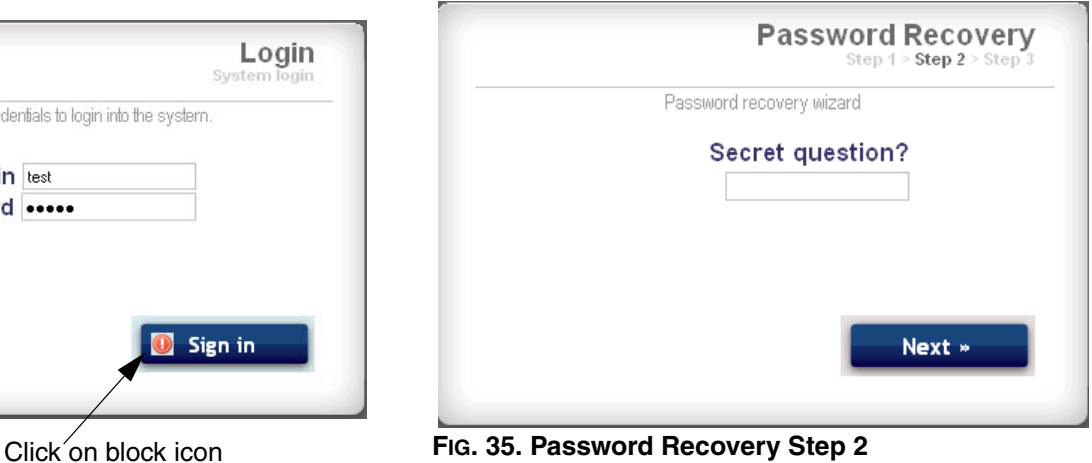

4. If the answer matches the one entered in step [5](#page-16-0), the system will prompt you for a new password. Enter the new password twice, then click Next. The system will return to the Login screen, FIG. 32.

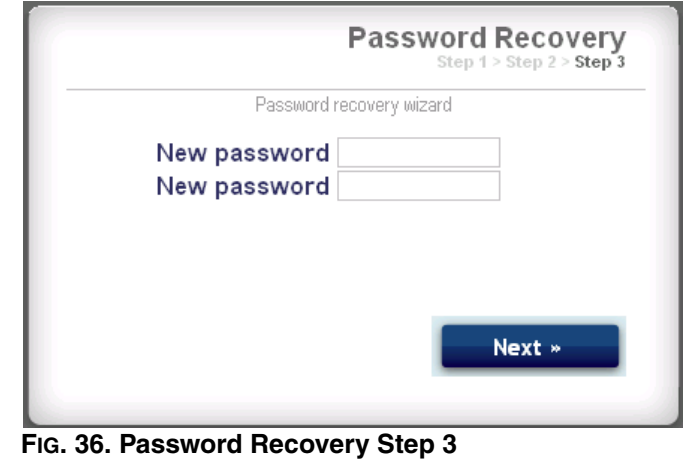

### <span id="page-18-0"></span>**Set the Network Configuration**

#### **ProMix 2KS/3KS Network Configuration**

In a ProMix 2KS/3KS network, the AWI module is connected to an EasyKey and a personal computer. Up to 100 EasyKeys may be connected in the network. See FIG. 25.

To select a ProMix 2KS/3KS network, go to the Settings tab and select ProMix network. See FIG. 37.

Click Save.

Turn off the Proxy setting (Firefox only). See page [16.](#page-15-4)

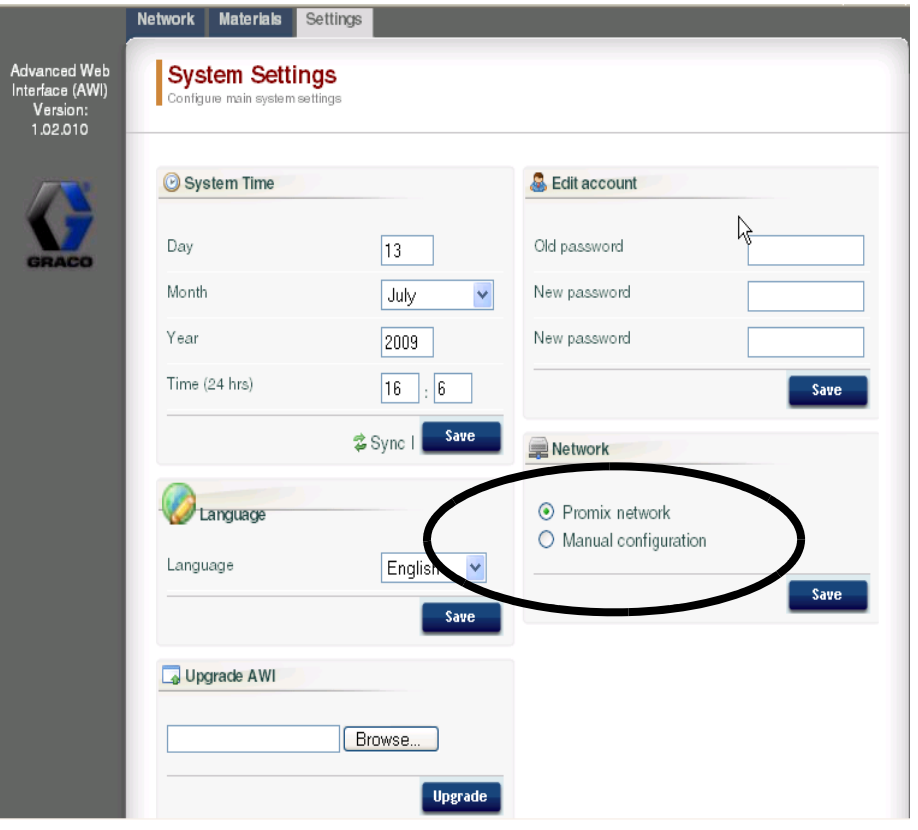

#### **FIG. 37. ProMix 2KS/3KS Network Setting**

#### <span id="page-19-0"></span>**LAN Network (Manual) Configuration**

See FIG. 26. A LAN network (manual) configuration enables you to work through a local network. Up to 100 EasyKeys may be connected in the network. The EasyKeys and AWI Module **must** be on the same subnetwork. The EasyKeys can be connected to any LAN drop.

**NOTE:** To change to a LAN (manual) configuration, you must first connect to the AWI via the ProMix 2KS/3KS network. See pages [16](#page-15-1)-17 for instructions and FIG. 25 for cable connections.

To select a LAN (manual) configuration, go to the Settings tab and select Manual configuration. You will be required to enter IP, gateway, and Netmask addresses. Contact your IS system administrator for assistance. See FIG. 38.

**NOTE:** Use a new IP address to access the AWI; this replaces gracoawi (for LAN network systems only).

**NOTE:** Once Save is clicked, the AWI will disconnect the user computer. Reconnect the AWI and computer as shown in FIG. 26. Reconfigure the user computer to match the new LAN configuration. You can then login to the AWI using the newly assigned IP address.

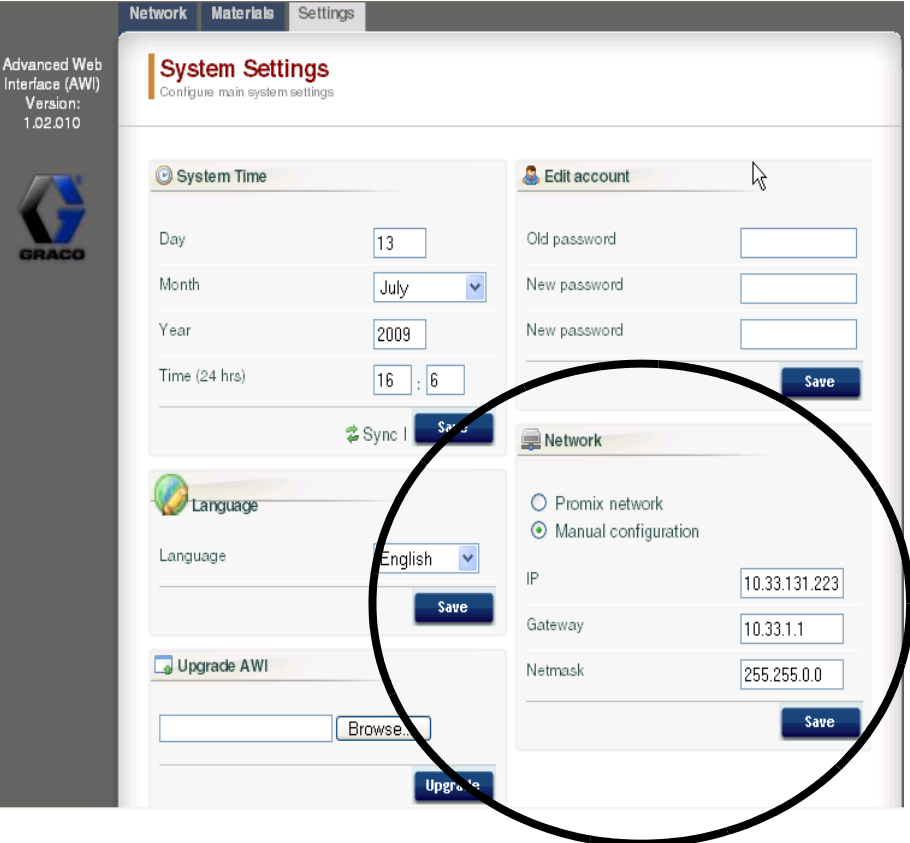

Click Save to apply the change.

#### **FIG. 38. LAN Network Setting**

## <span id="page-20-0"></span>**AWI Screens**

This section describes how to use the AWI screens to access and make changes to system settings and recipes. For complete information about these settings and their effects, see the Setup section in the system operation manual.

## <span id="page-20-1"></span>**Network Tab**

Use the Network tab to select the desired EasyKey. See FIG. 39.

Each EasyKey must have a unique name and IP address. See the Configuration Screen in FIG. 46 to set the Station name (1-99).

Click on the desired EasyKey to access the setup screens for that device.

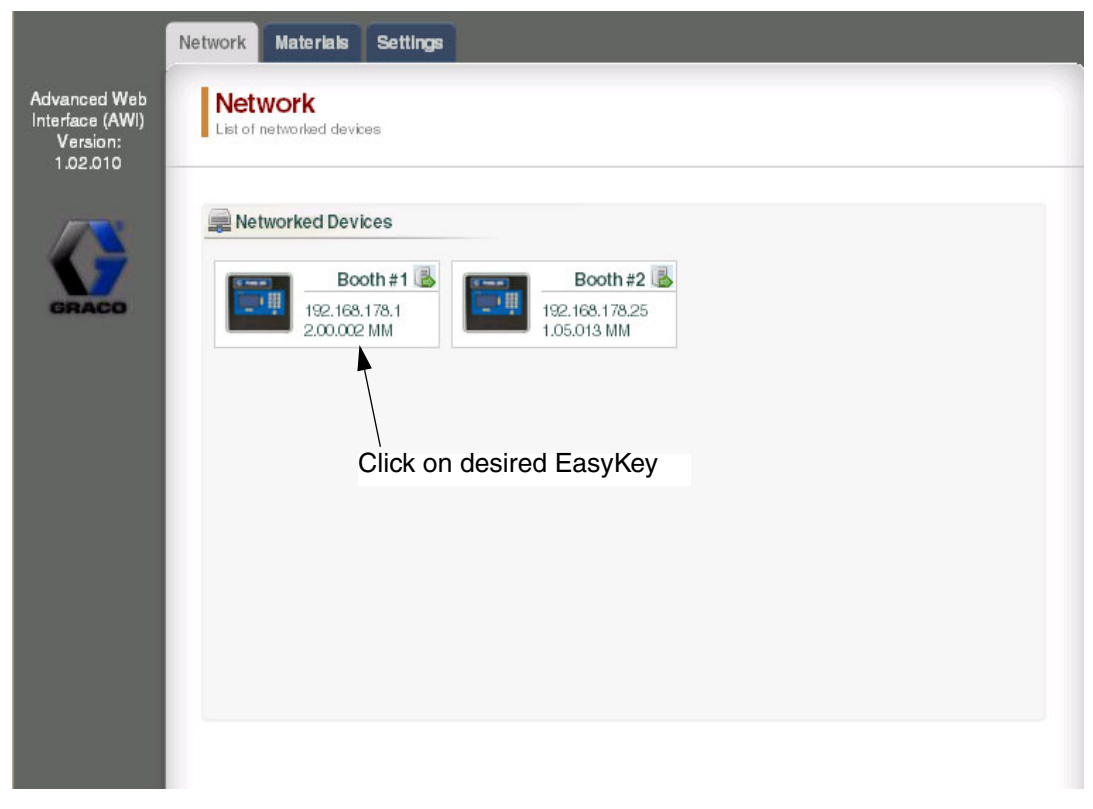

**FIG. 39. Network Tab**

### <span id="page-21-0"></span>**Materials Tab**

Use the Materials tab to enter information on Volatile Components (VOC) and Hazardous Air Pollutants (HAP) for each material being used in your system, for material reporting. This information, and the manufacturer's part no., are available on the MSDS sheet provided by the material manufacturer. See FIG. 40.

VOC values may be set at Lbs/Gal or Gram/Liter as desired, using the pulldown menu.

To add a new material, click the Plus  $\bullet$  button. Enter the values in the new data fields.

To delete a material, click the Minus  $\bullet$  button.

To save your changes, click **Save** . A checkmark  $(V)$  will appear when the save is complete.

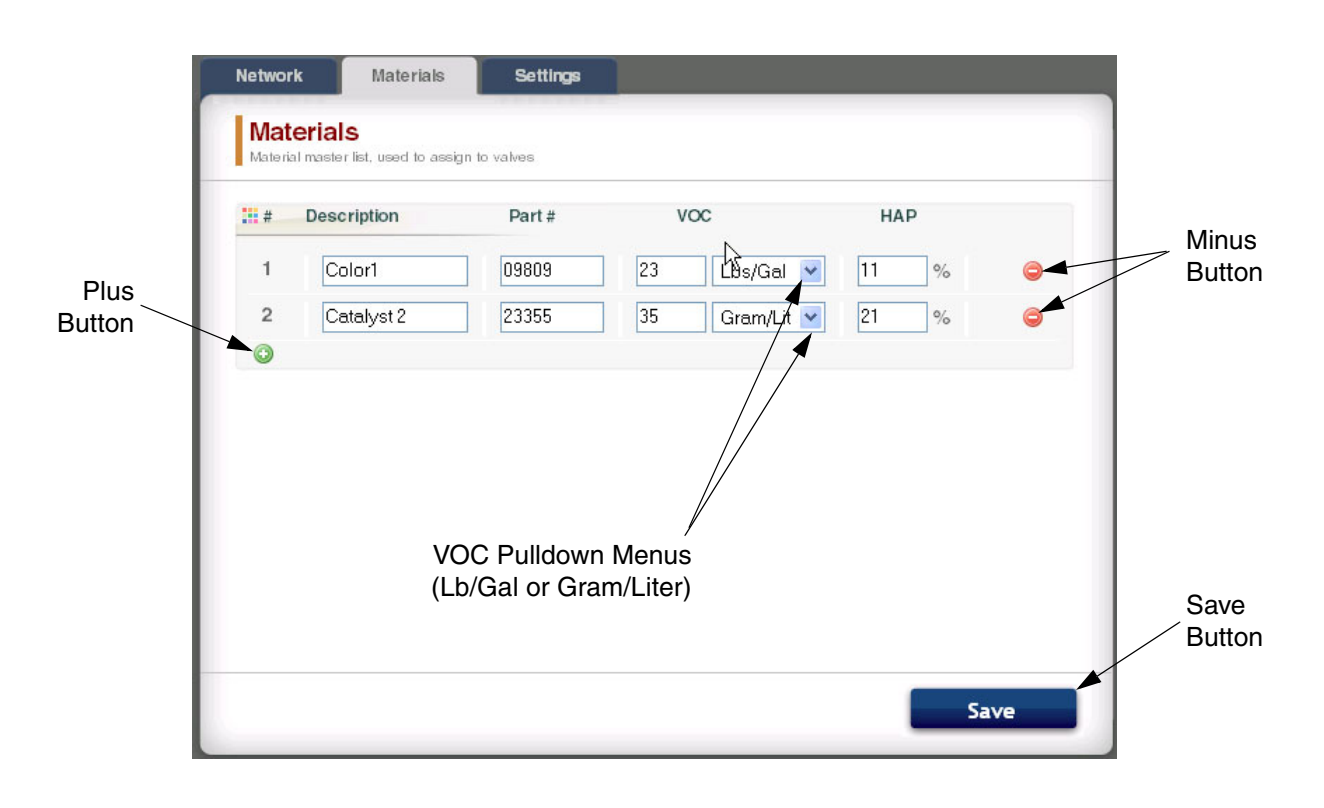

#### **FIG. 40. Materials Tab**

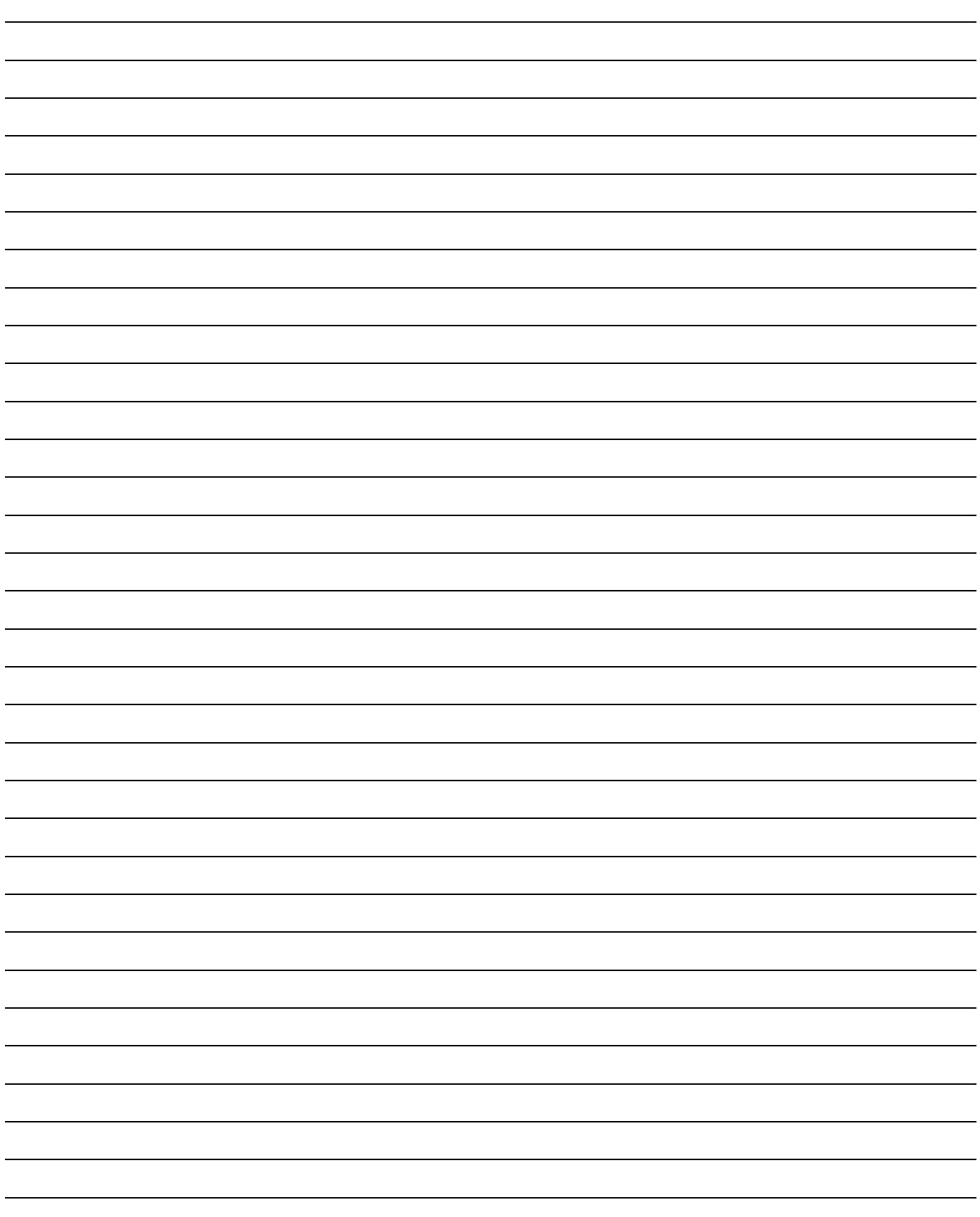

## <span id="page-23-0"></span>**Settings Tab**

Use the Settings tab to configure the main system settings (Time, Language, Upgrade AWI, and Edit Accounts).

**NOTE:** FIG. 41 shows the Settings screen when you log in as a user. FIG. 42 shows the Settings screen when you log in as a system administrator.

#### **Set Time**

To synchronize the time settings on all networked Pro-

Mix 2KS/3KS devices, click the Sync  $\frac{2}{5}$  Sync button. The change will take place in approximately one minute.

#### **Set Language**

Set the desired language of the screen text, using the pulldown menu. Select English (default), Spanish, French, German, Italian, Dutch, Japanese (Kanji), Korean, and Chinese (Simplified).

#### **Upgrade AWI Software**

To upgrade AWI, first download the latest version of AWI software to your computer. Contact your Graco distributor for information.

Use the Browse  $\Box$  Browse...  $\Box$  button to locate the file on your computer. Highlight the filename.

Click on the Upgrade Upgrade button to start the upgrade.

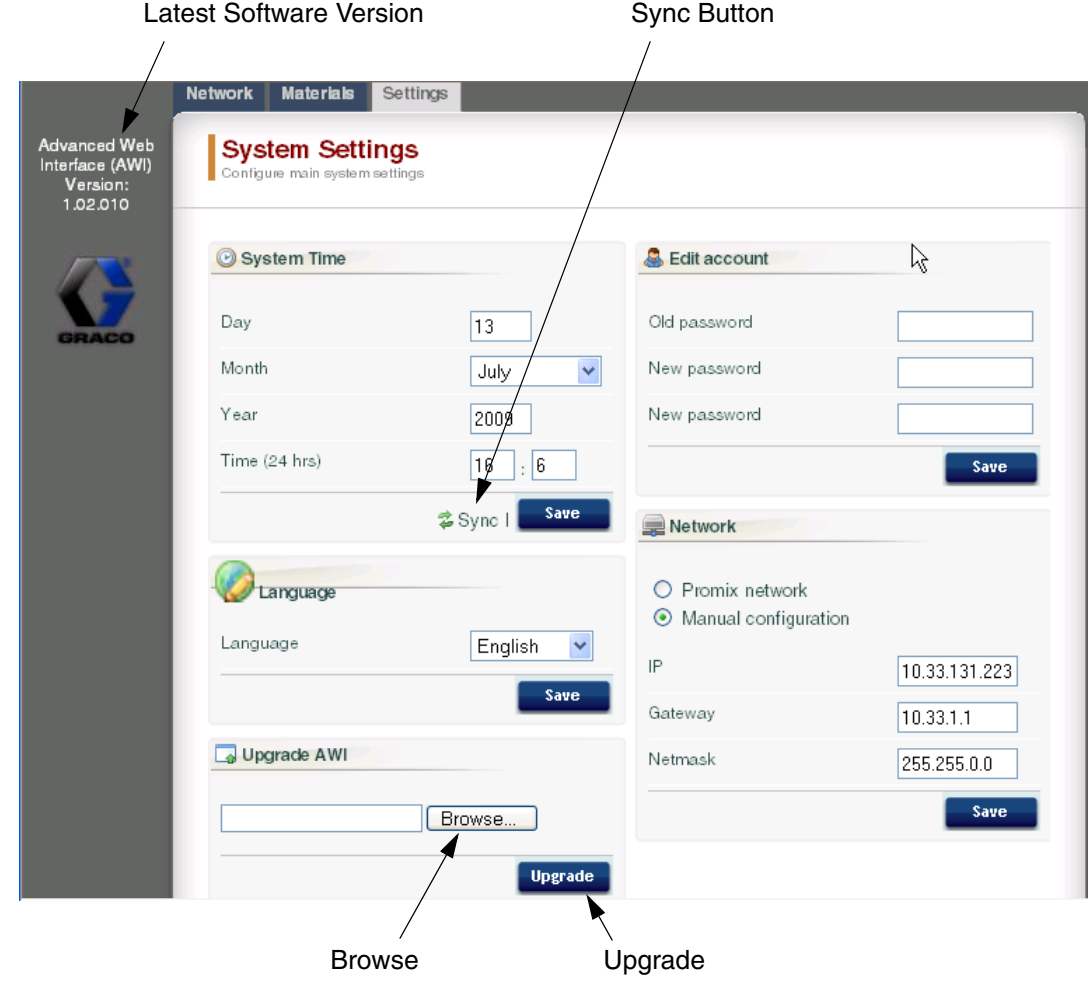

**FIG. 41. System Settings Tab (User Screen Shown)**

#### **Edit Account Information**

**NOTE:** Account information can only be entered by a system administrator. See FIG. 42.

• To add a new account, click the Add User  $\mathbb{Q}_{\mathbb{N}}$  button. Enter the information in the data fields. Click

R add A checkmark  $(V)$  will appear in the top right corner when the save is complete.

• To edit an existing account, click the Edit User button. Enter the information in the data fields. Click

Save . A checkmark  $(V)$  will appear the top right corner when the save is complete.

• To delete an existing account, click the Delete User

**button**.

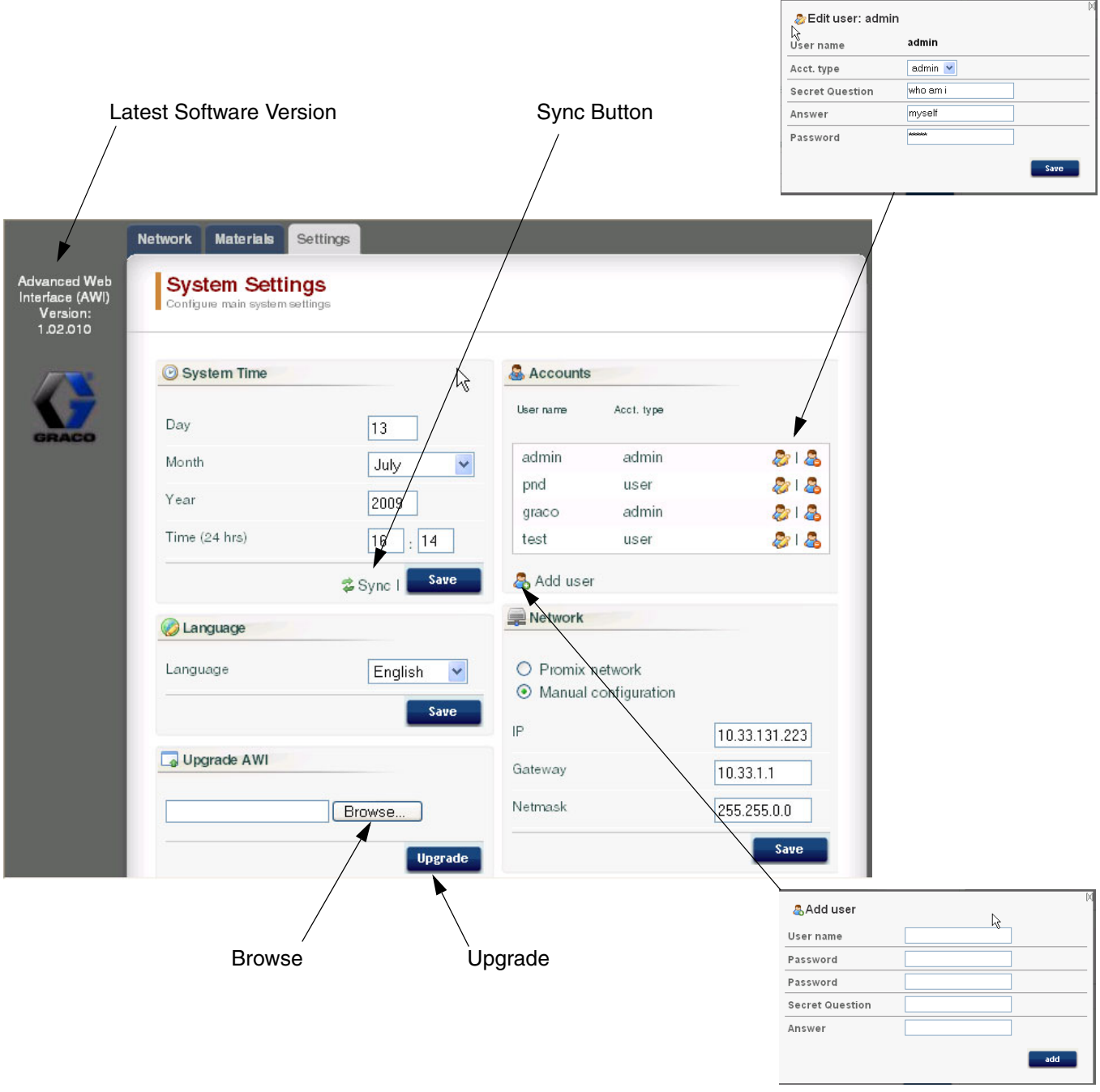

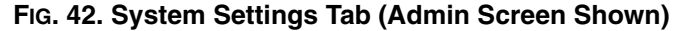

## <span id="page-25-0"></span>**System Setup Screens**

To view the system setup screens, go to the Network tab and click on the desired EasyKey to access the setup screens for that device. See FIG. 43.

#### Network **Materials Settings Network** List of networked devices Networked Devices Booth#2 Booth#1 ¥ 192.168.178.1 192.168.178.25 2.00.002 MM 1.05.013 MM

Click on desired EasyKey

#### **FIG. 43. Open Device**

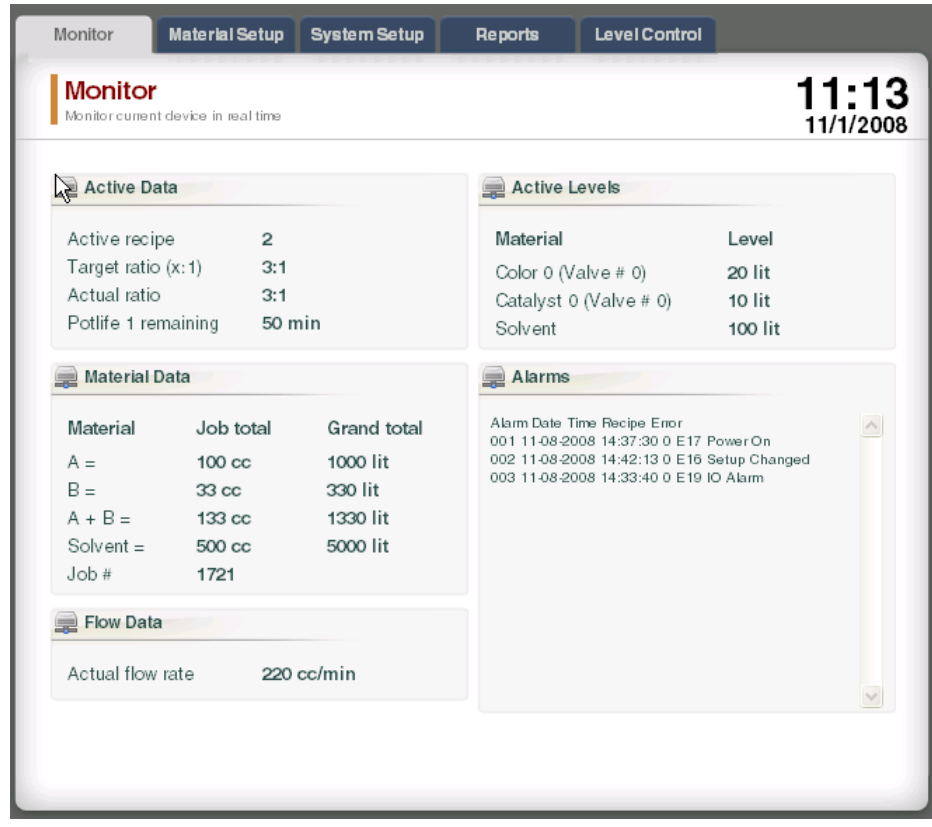

#### **FIG. 44. Monitor Tab**

#### **Monitor Tab**

Select the Monitor tab to view data from the EasyKey Status screen, in real time. See FIG. 44.

#### <span id="page-26-0"></span>**Material Setup Tab**

Go to the Material Setup tab to assign a catalyst, color, reducer (on 3KS) and flush material for the valves of the active device, using the pulldown menus. For 2KS, each device may include up to 30 color valves, 4 catalyst valves, and solvent flush valves. For 3KS, each device may include up to 25 color valves, 4 catalyst valves, 4 reducer valves, and solvent flush valves. The materials listed in each pulldown menu were established under the **[Materials Tab](#page-21-0)** on page [22.](#page-21-0) See FIG. 45.

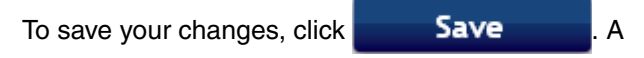

checkmark (✓)will appear when the save is complete.

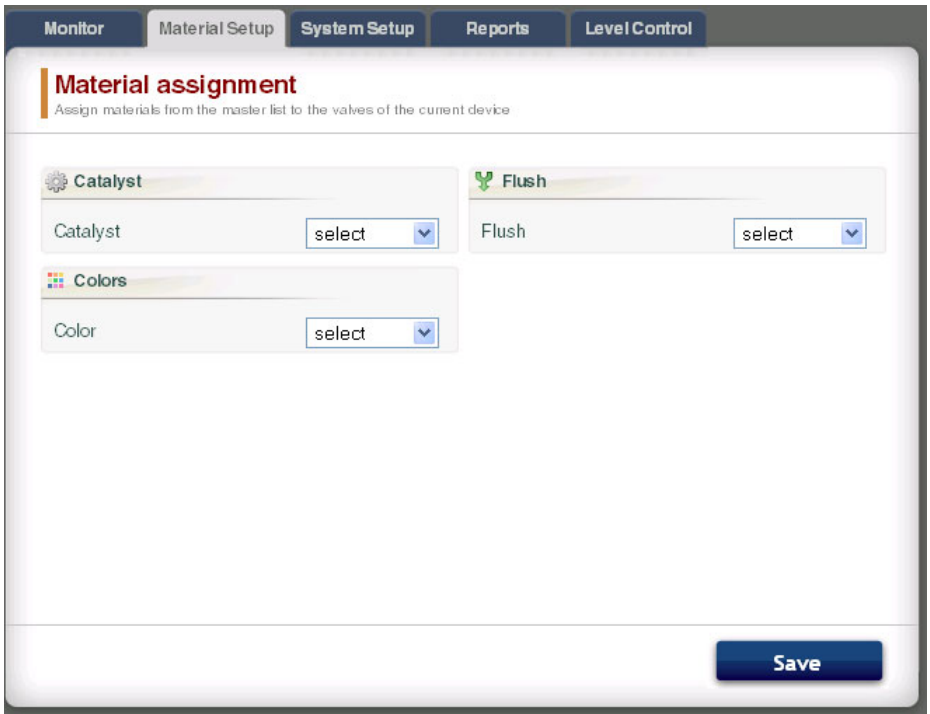

#### **FIG. 45. Material Setup Tab**

#### **System Setup Tab**

The Setup tab has three editable screens:

- The **Configuration** screen corresponds to the System Configuration screens of the EasyKey. See FIG. 46. For complete information about these settings and their effects, see the Setup section in the system operation manual.
- The **Advanced** screen corresponds to the Advanced Setup screens of the EasyKey. See [FIG.](#page-28-0)  [47](#page-28-0). For complete information about these settings and their effects, see the Setup section in the system operation manual.
- The **Recipe** screen corresponds to the Recipe Setup screens of the EasyKey. See [FIG. 48.](#page-28-1) For complete information about these settings and their effects, see the Setup section in the system operation manual.

Use the arrow buttons to view the previous or the next recipe, or enter the recipe number and press Enter.

Click on the Chart button  $\frac{1}{2}$  **Chart** to create a timing chart of the active recipe. See [FIG. 49](#page-29-0).

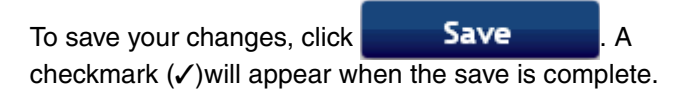

#### **NOTE:** Changes made on the EasyKey screen before

clicking  $Save$  will be overwritten by the AWI data.

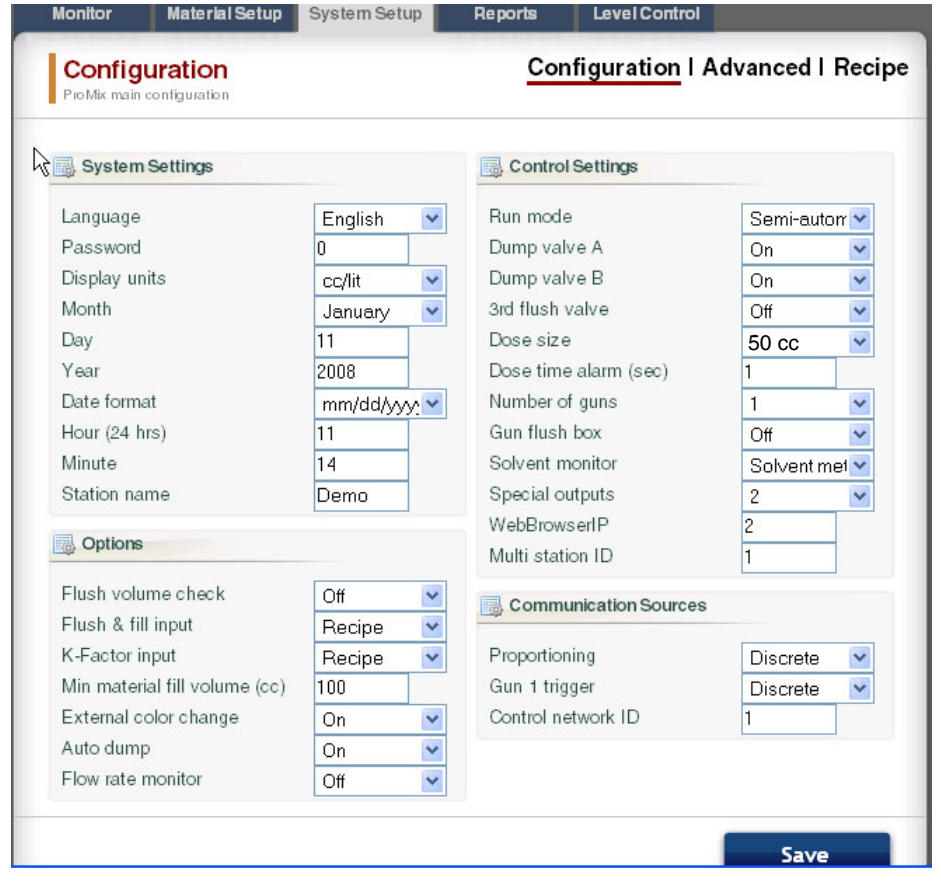

**FIG. 46. System Setup Tab, Configuration Screen**

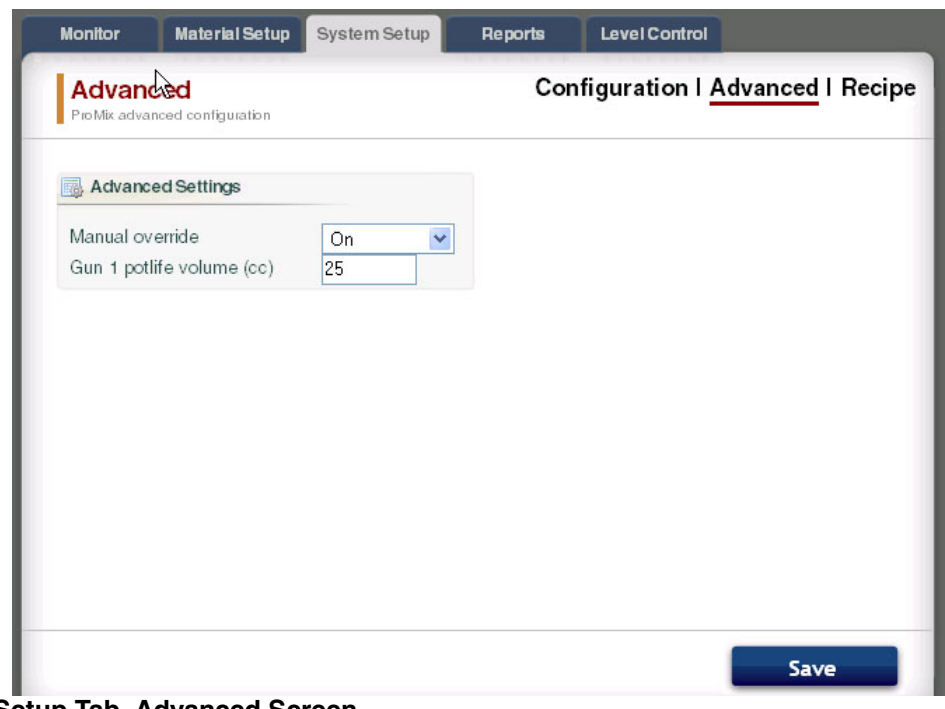

<span id="page-28-0"></span>**FIG. 47. System Setup Tab, Advanced Screen**

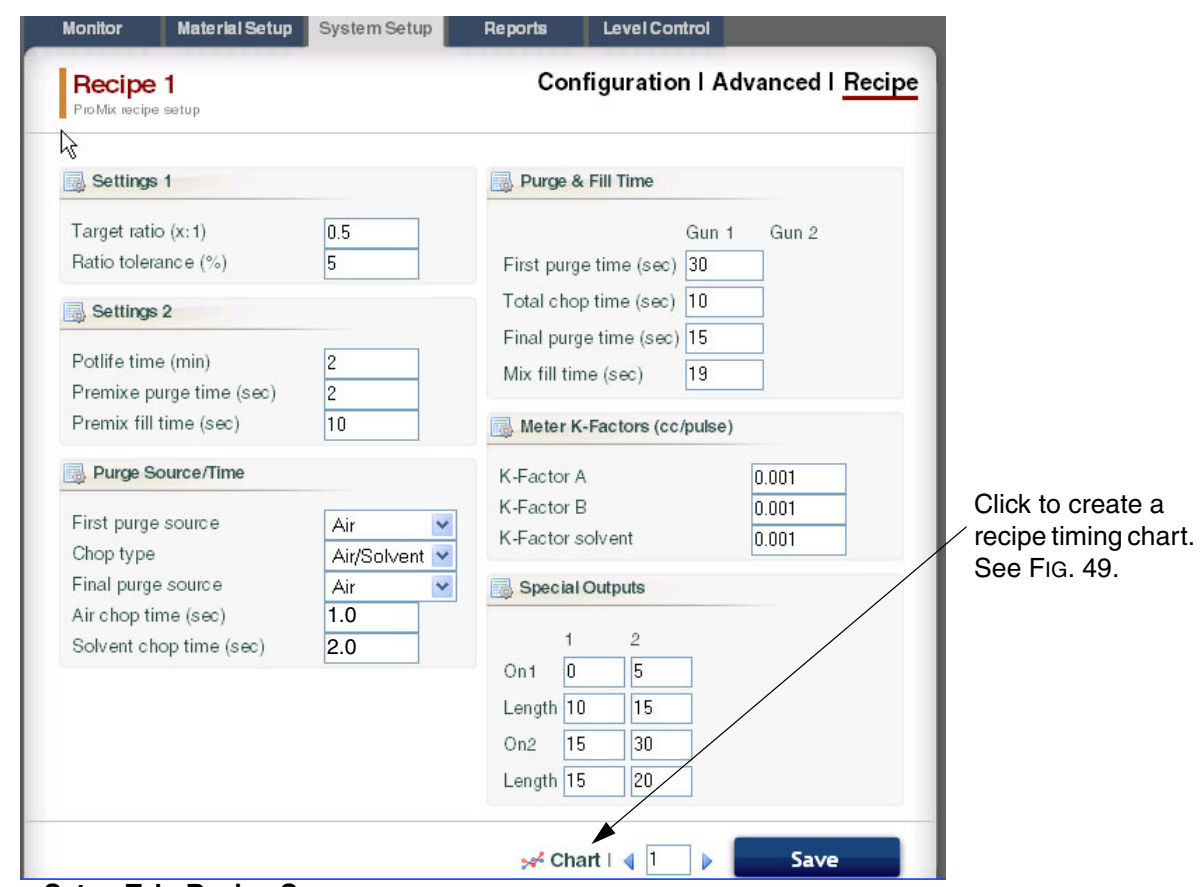

<span id="page-28-1"></span>**FIG. 48. System Setup Tab, Recipe Screen**

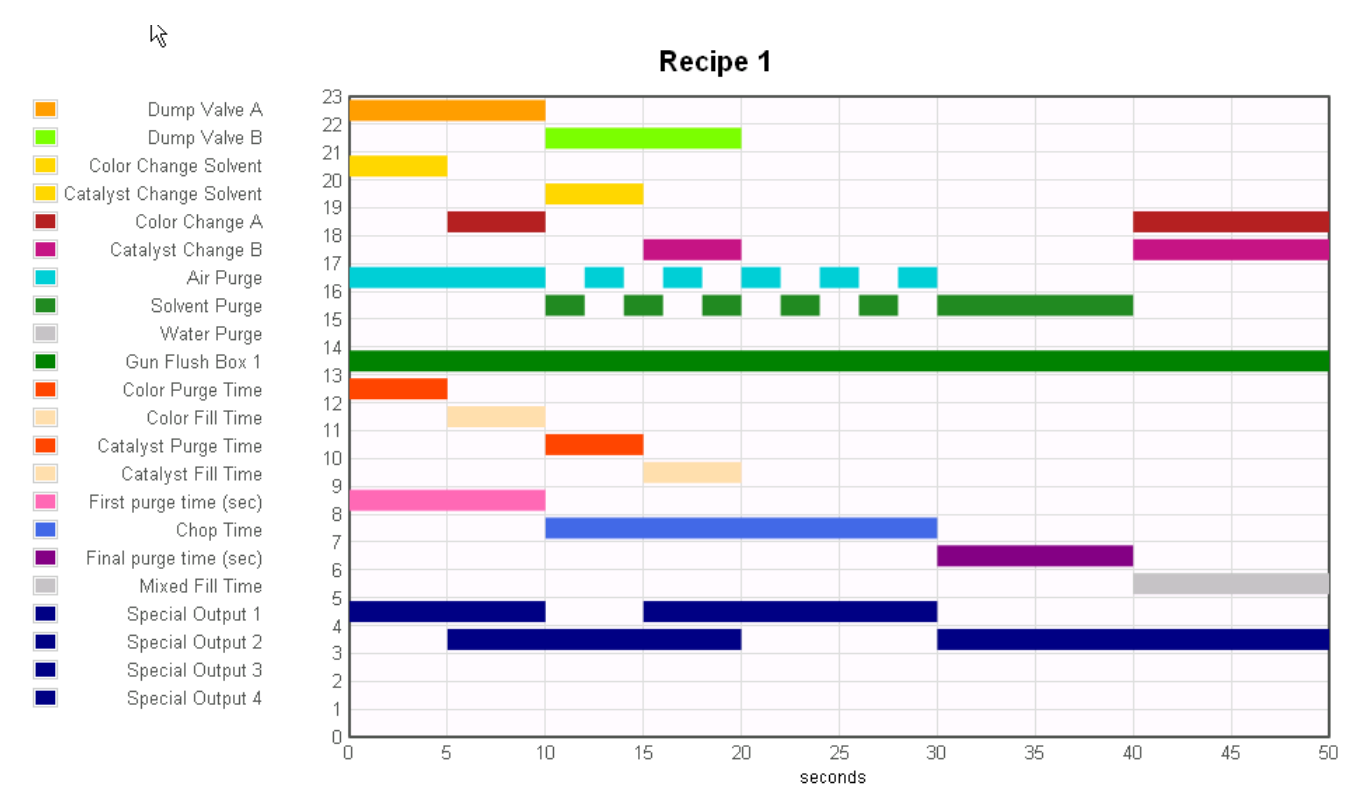

<span id="page-29-0"></span>**FIG. 49. Sample Recipe Timing Chart**

#### **Reports Tab**

The Reports tab enables you to produce three reports:

- **Material Report**
- Job Report
- Alarm Report

Select which of the three reports you want to create.

Click the desired output format  $\bigcirc$  **E** CSV  $\bigcirc$  **E** TXT for the report:

- CSV (can be imported into Microsoft Excel).
- TXT (straight text).

Click the Create button **Create** to generate the report.

#### **Material Report**

See FIG. 50. The Material Report compiles VOC and HAP data for all recipes and jobs using a material, and the total amount of material used. The material must be assigned to a valve to be included in the report (see page [27\)](#page-26-0).

Click the Reset button  $\left\lfloor \frac{3}{5} R \right\rfloor$  to begin a new report cycle (usually monthly).

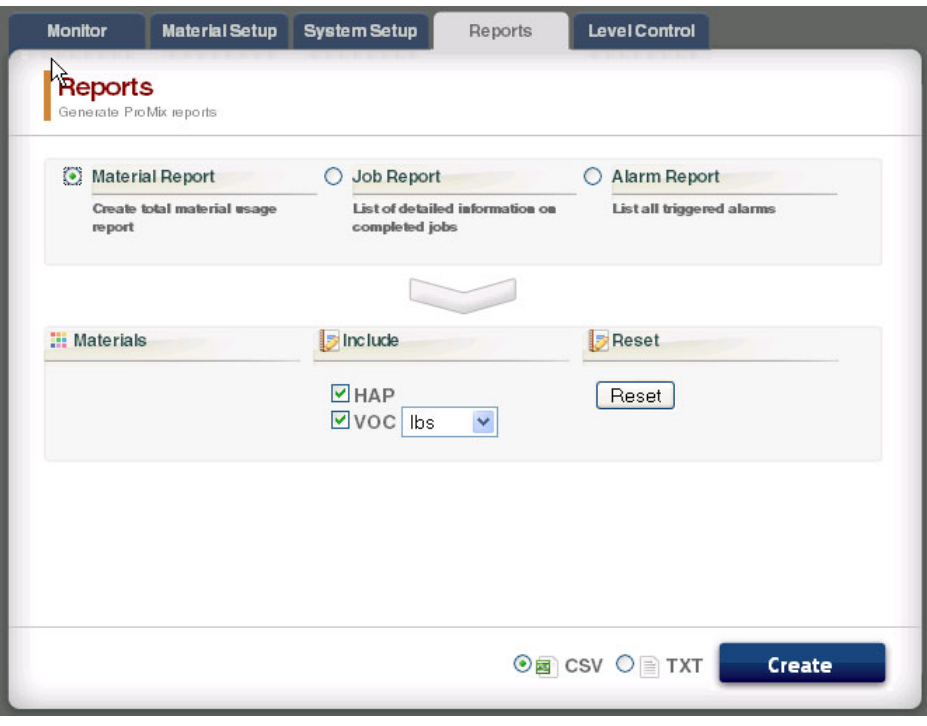

#### **FIG. 50. Material Report Screen**

#### **Job Report**

See FIG. 51. The Job Report provides detailed information on all completed jobs within a designated time period.

Select the information desired by clicking on the box to the left of each parameter.

Set the time frame by using the Calendar buttons  $\mathbb{F}$  to the right of each date box.

**NOTE:** The dates use the day/month/year format.

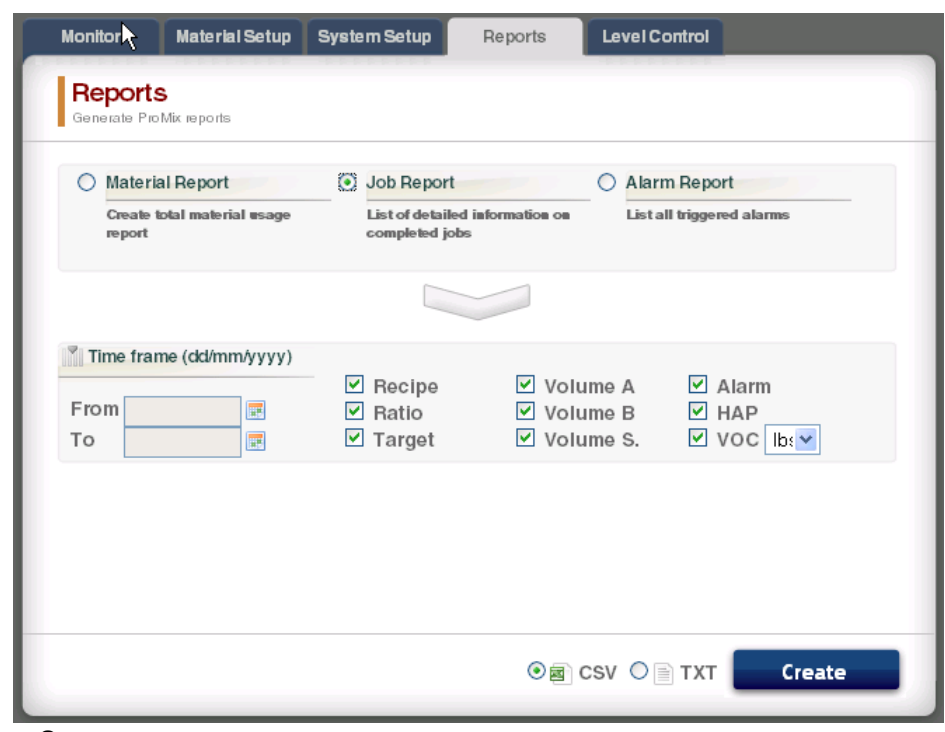

**FIG. 51. Job Report Screen**

#### **Alarm Report**

See FIG. 52. The Alarm Report lists all alarms triggered within a designated time period.

Set the time frame by using the Calendar buttons  $\mathbb{H}$  to the right of each date box.

**NOTE:** The dates use the day/month/year format.

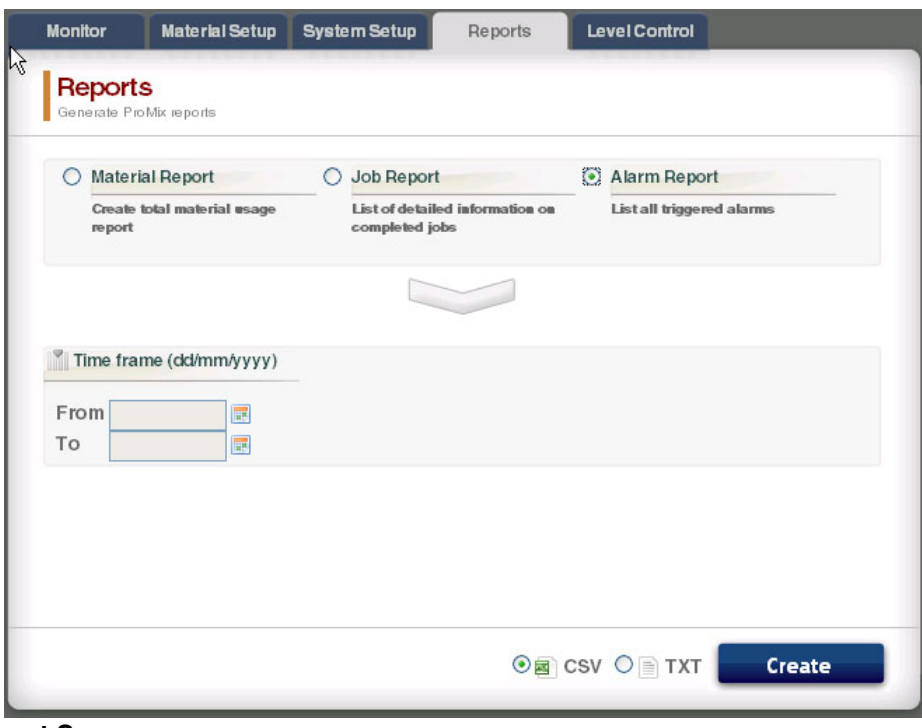

**FIG. 52. Alarm Report Screen**

#### **Level Control Tab**

See FIG. 53. The Level Control Tab allows you to input the supply tank volume of the materials and the level at which an alarm should be triggered.

The alarm function may be turned on or off for each material valve.

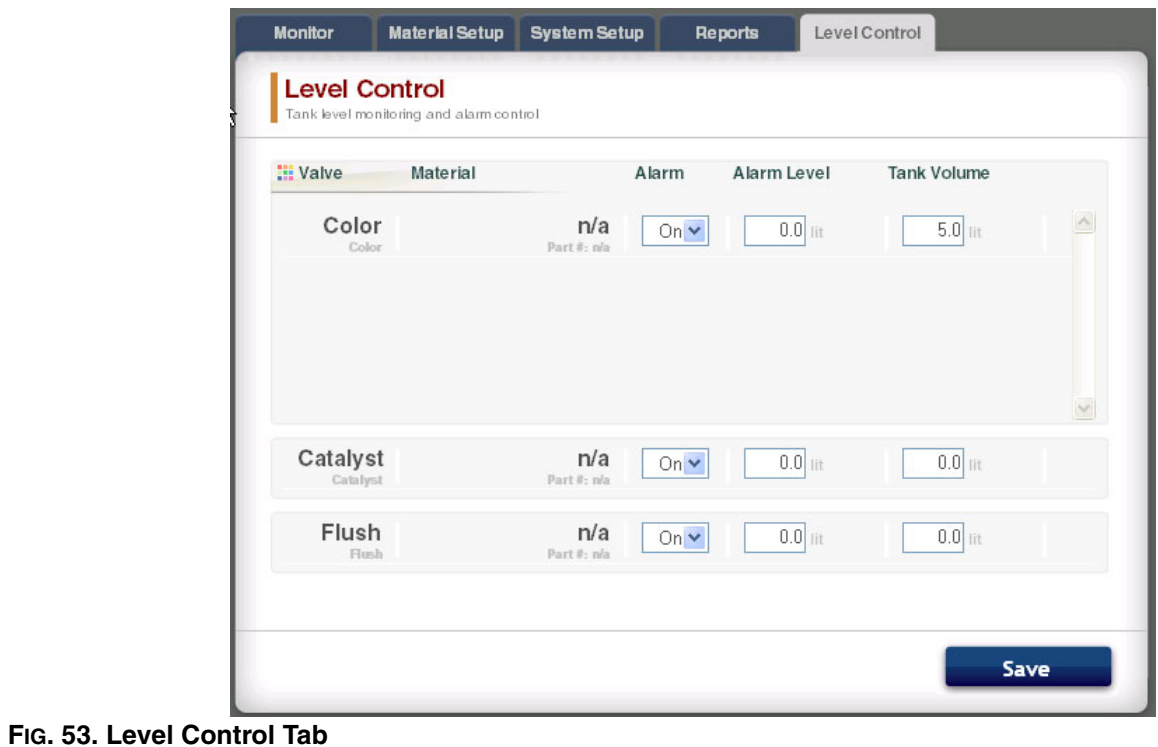

*34 313386D*

#### **Sidebar**

See FIG. 54. The Sidebar relates to the EasyKey being monitored. It has four links to related screens:

- Save saves the current device configuration into a file.
- Restore restores configurations of the device from a file.
- Copy (Sync Settings)- copies the configuration of this device into other devices.
- Install Firmware install firmware for the current device (approximately 5 minutes).

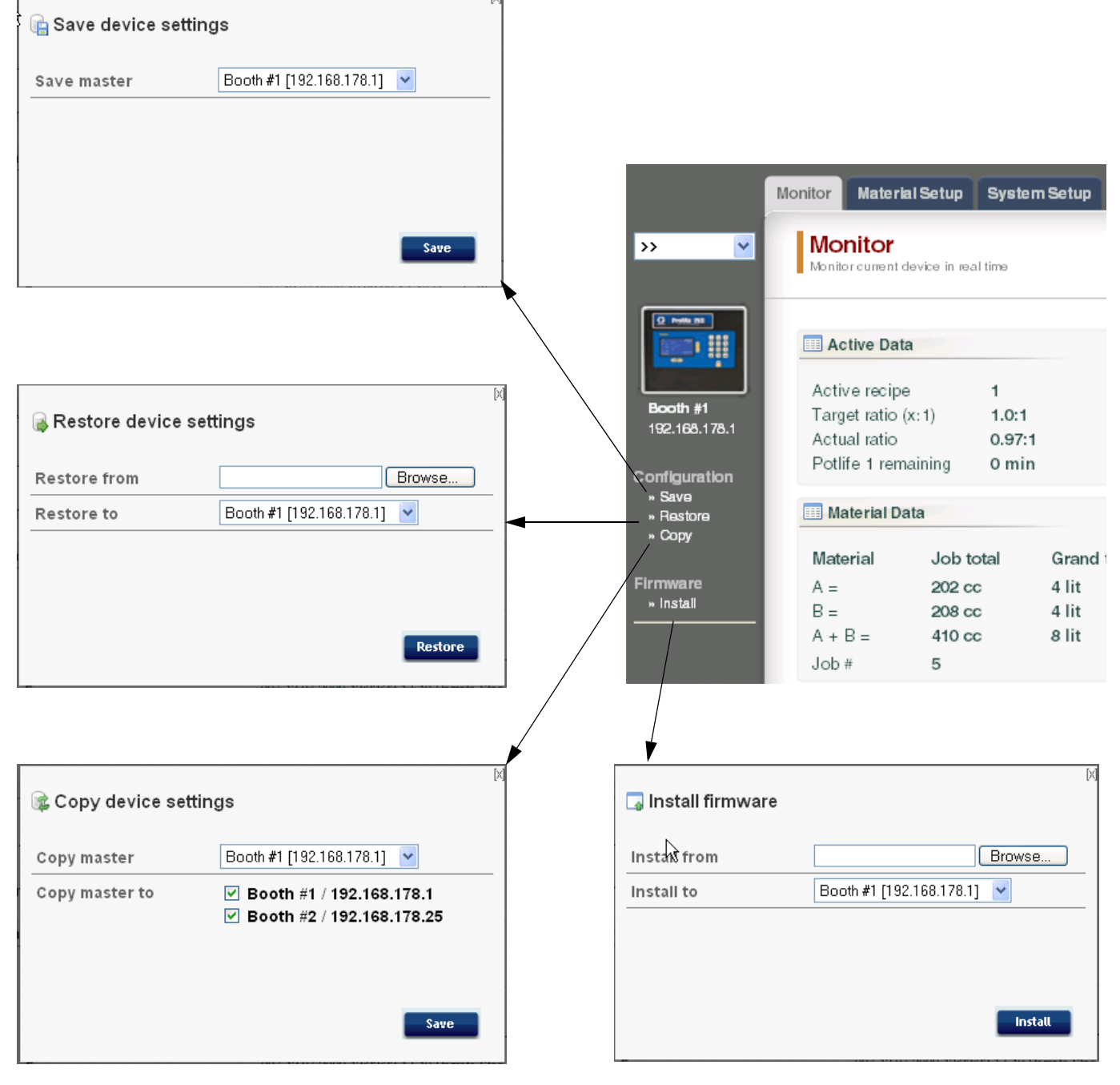

**FIG. 54. Sidebar and Related Screens**

## <span id="page-35-0"></span>**Replace AWI Board**

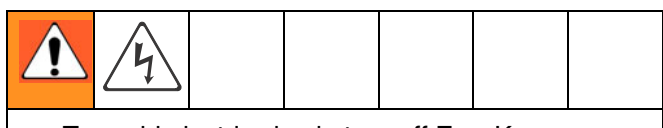

- To avoid electric shock, turn off EasyKey power before servicing.
- Shut off power at main circuit breaker.
- All electrical wiring must be done by a qualified electrician and comply with all local codes and regulations.
- Read **[Warnings](#page-2-0)**, [page 3.](#page-2-0)

#### *NOTICE*

To avoid damaging circuit board when servicing, wear Part No. 112190 grounding strap on wrist and ground appropriately.

- 1. Shut off ProMix 2KS/3KS power (0 position).
- 2. Shut off power at main circuit breaker.
- 3. Open the AWI module.
- 4. Disconnect the cable (15) and wires (17, 18) from the board (22). FIG. 55.
- 5. Remove the screws (21) and board (22).
- 6. Install the new board. Reconnect the cable (15) and wires (17, 18).

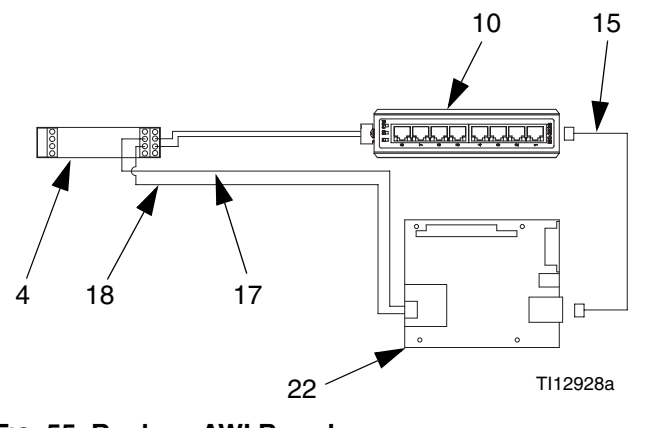

**FIG. 55. Replace AWI Board**

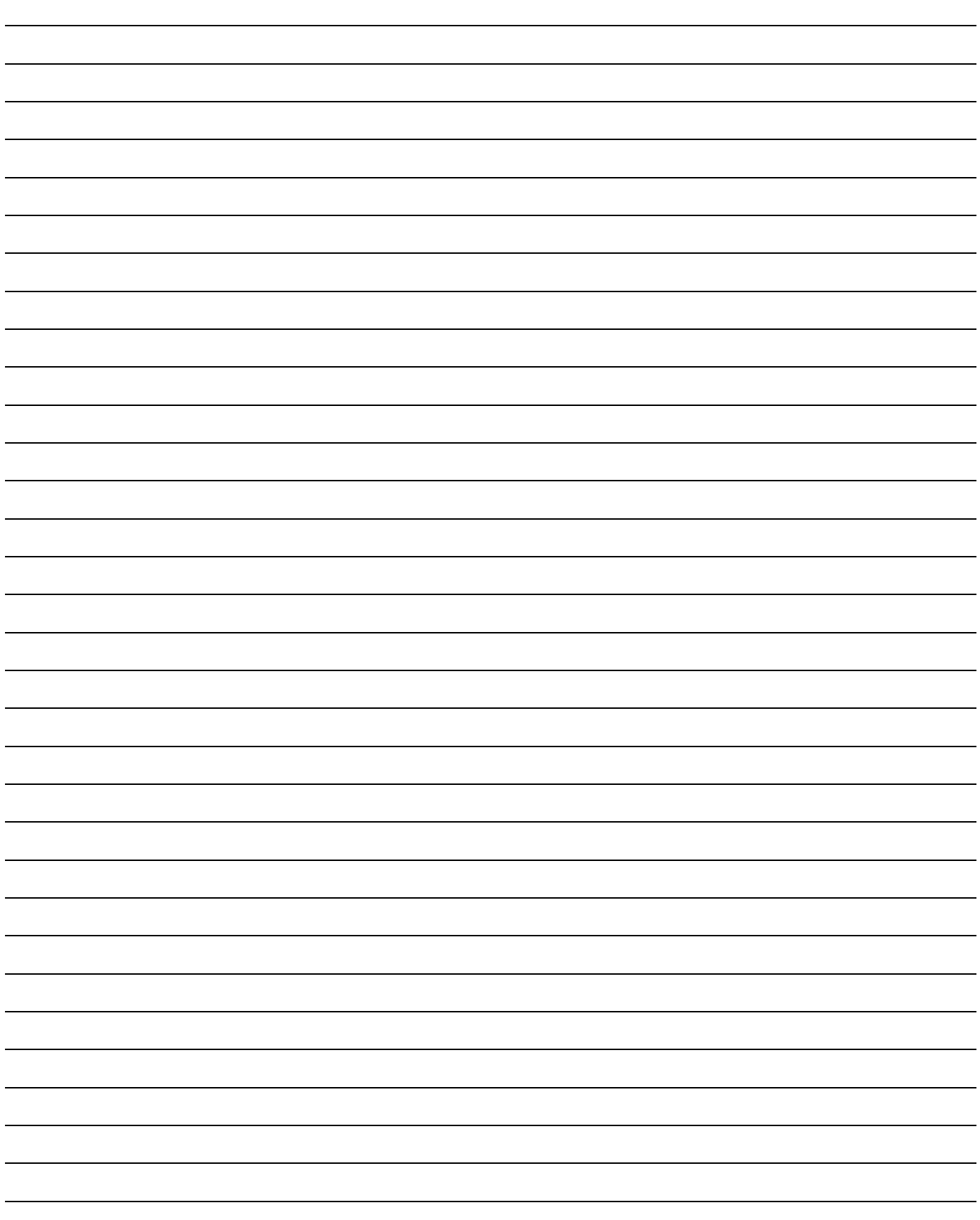

## <span id="page-37-0"></span>**Parts**

<span id="page-37-1"></span>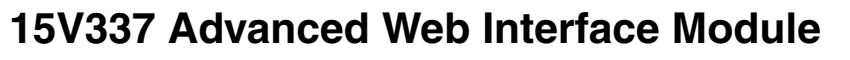

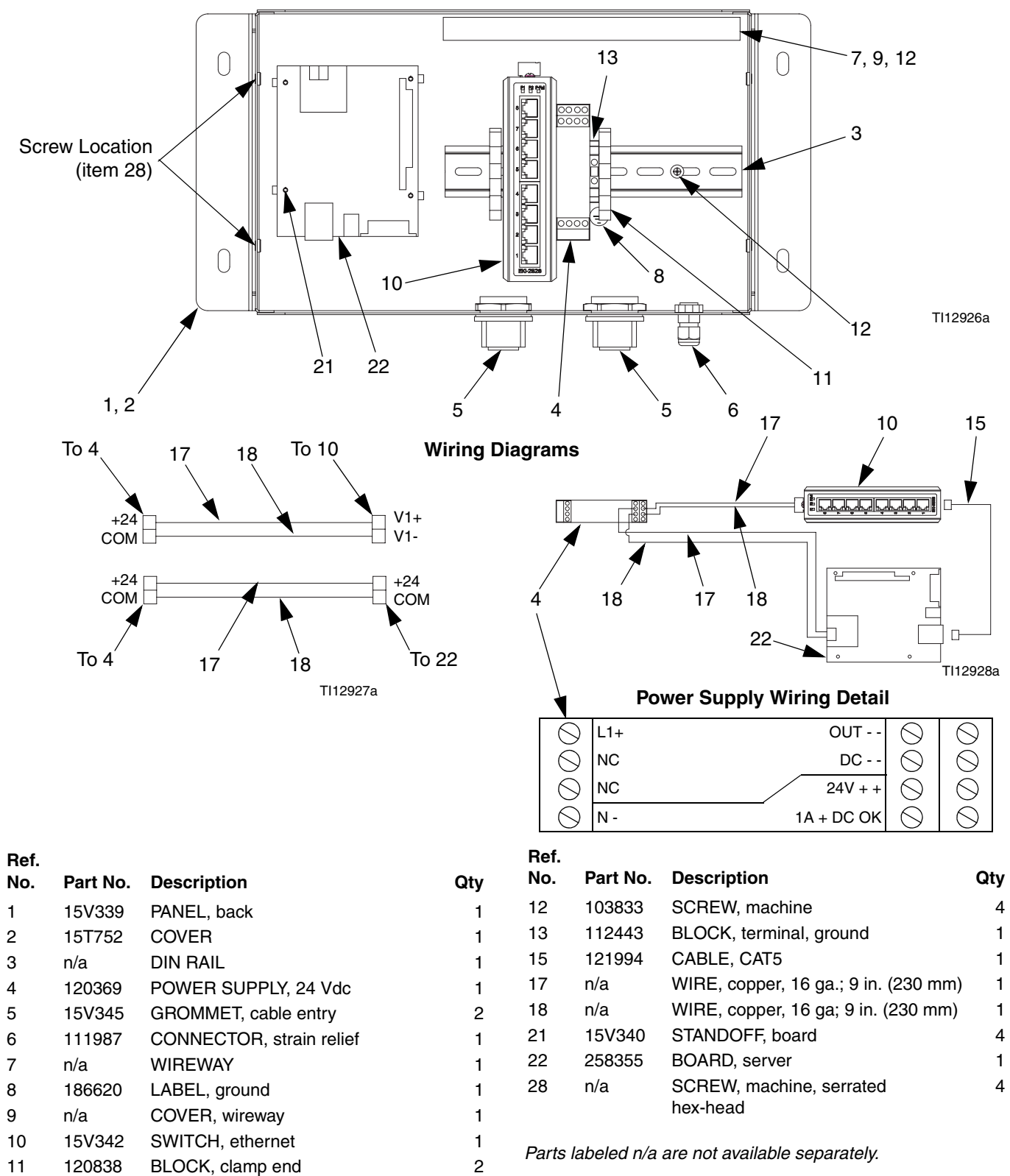

### <span id="page-38-0"></span>**15V336 Advanced Web Interface Server Hub**

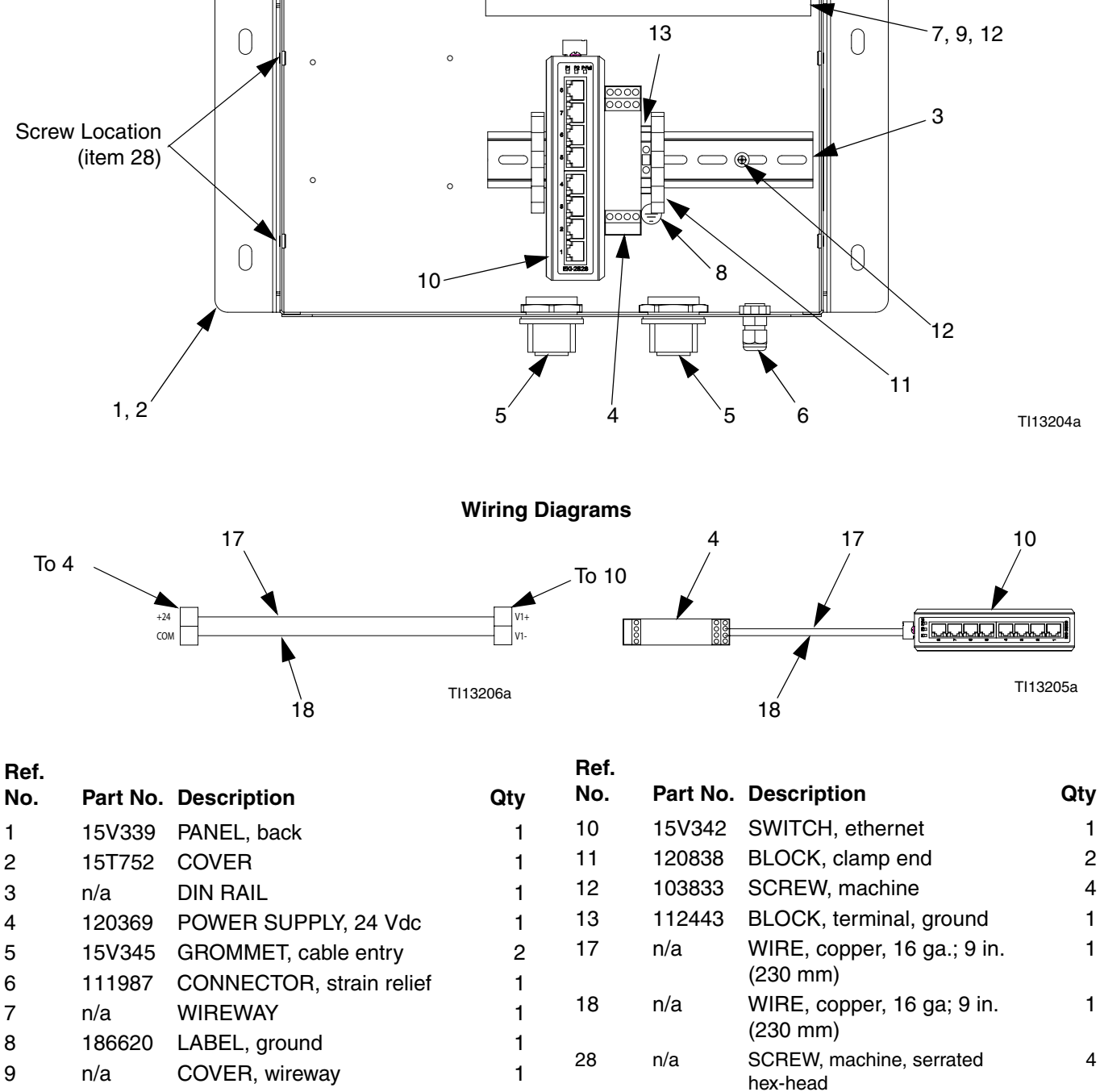

*Parts labeled n/a are not available separately.*

T

## <span id="page-39-0"></span>**Electrical Schematic**

#### **Non-Hazardous Area**

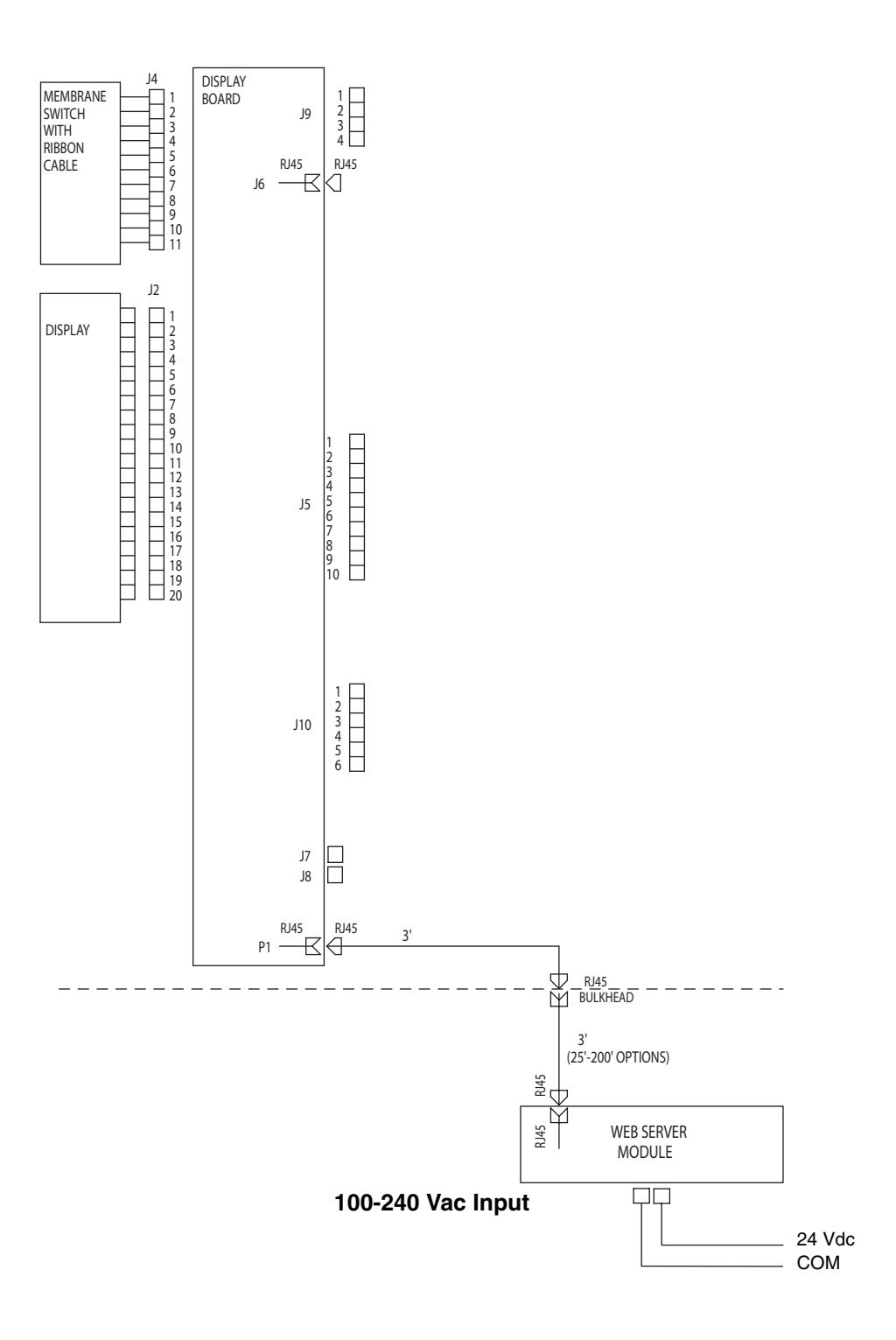

## <span id="page-40-0"></span>**Dimensions**

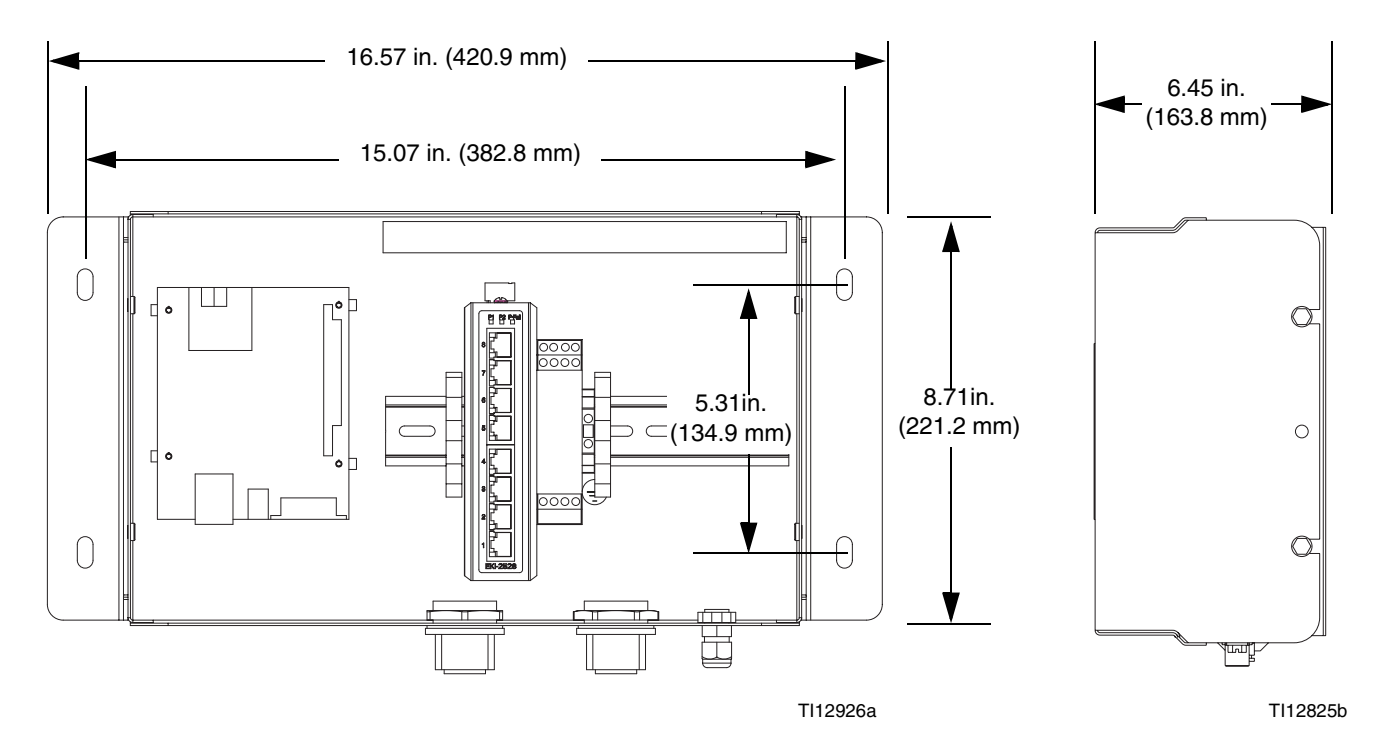

## <span id="page-41-0"></span>**Graco Standard Warranty**

Graco warrants all equipment referenced in this document which is manufactured by Graco and bearing its name to be free from defects in material and workmanship on the date of sale to the original purchaser for use. With the exception of any special, extended, or limited warranty published by Graco, Graco will, for a period of twelve months from the date of sale, repair or replace any part of the equipment determined by Graco to be defective. This warranty applies only when the equipment is installed, operated and maintained in accordance with Graco's written recommendations.

This warranty does not cover, and Graco shall not be liable for general wear and tear, or any malfunction, damage or wear caused by faulty installation, misapplication, abrasion, corrosion, inadequate or improper maintenance, negligence, accident, tampering, or substitution of non-Graco component parts. Nor shall Graco be liable for malfunction, damage or wear caused by the incompatibility of Graco equipment with structures, accessories, equipment or materials not supplied by Graco, or the improper design, manufacture, installation, operation or maintenance of structures, accessories, equipment or materials not supplied by Graco.

This warranty is conditioned upon the prepaid return of the equipment claimed to be defective to an authorized Graco distributor for verification of the claimed defect. If the claimed defect is verified, Graco will repair or replace free of charge any defective parts. The equipment will be returned to the original purchaser transportation prepaid. If inspection of the equipment does not disclose any defect in material or workmanship, repairs will be made at a reasonable charge, which charges may include the costs of parts, labor, and transportation.

#### **THIS WARRANTY IS EXCLUSIVE, AND IS IN LIEU OF ANY OTHER WARRANTIES, EXPRESS OR IMPLIED, INCLUDING BUT NOT LIMITED TO WARRANTY OF MERCHANTABILITY OR WARRANTY OF FITNESS FOR A PARTICULAR PURPOSE**.

Graco's sole obligation and buyer's sole remedy for any breach of warranty shall be as set forth above. The buyer agrees that no other remedy (including, but not limited to, incidental or consequential damages for lost profits, lost sales, injury to person or property, or any other incidental or consequential loss) shall be available. Any action for breach of warranty must be brought within two (2) years of the date of sale.

**GRACO MAKES NO WARRANTY, AND DISCLAIMS ALL IMPLIED WARRANTIES OF MERCHANTABILITY AND FITNESS FOR A PARTICULAR PURPOSE, IN CONNECTION WITH ACCESSORIES, EQUIPMENT, MATERIALS OR COMPONENTS SOLD BUT NOT MANUFACTURED BY GRACO**. These items sold, but not manufactured by Graco (such as electric motors, switches, hose, etc.), are subject to the warranty, if any, of their manufacturer. Graco will provide purchaser with reasonable assistance in making any claim for breach of these warranties.

In no event will Graco be liable for indirect, incidental, special or consequential damages resulting from Graco supplying equipment hereunder, or the furnishing, performance, or use of any products or other goods sold hereto, whether due to a breach of contract, breach of warranty, the negligence of Graco, or otherwise.

#### **FOR GRACO CANADA CUSTOMERS**

The Parties acknowledge that they have required that the present document, as well as all documents, notices and legal proceedings entered into, given or instituted pursuant hereto or relating directly or indirectly hereto, be drawn up in English. Les parties reconnaissent avoir convenu que la rédaction du présente document sera en Anglais, ainsi que tous documents, avis et procédures judiciaires exécutés, donnés ou intentés, à la suite de ou en rapport, directement ou indirectement, avec les procédures concernées.

## <span id="page-41-1"></span>**Graco Information**

For the latest information about Graco products, visit www.graco.com.

*TO PLACE AN ORDER,* contact your Graco distributor or call to identify the nearest distributor. **Phone:** 612-623-6921 **or Toll Free:** 1-800-328-0211 **Fax:** 612-378-3505

*All written and visual data contained in this document reflects the latest product information available at the time of publication. Graco reserves the right to make changes at any time without notice.*

Original instructions. This manual contains English. MM 313386

**Graco Headquarters:** Minneapolis **International Offices:** Belgium, China, Japan, Korea

**GRACO INC. AND SUBSIDIARIES • P.O. BOX 1441 • MINNEAPOLIS, MN 55440-1441 • USA**

Copyright 2008, Graco Inc. All Graco manufacturing locations are registered to ISO 9001.

www.graco.com

Download from Www.Somalings D9/2911 Manuals Search And Download.

Free Manuals Download Website [http://myh66.com](http://myh66.com/) [http://usermanuals.us](http://usermanuals.us/) [http://www.somanuals.com](http://www.somanuals.com/) [http://www.4manuals.cc](http://www.4manuals.cc/) [http://www.manual-lib.com](http://www.manual-lib.com/) [http://www.404manual.com](http://www.404manual.com/) [http://www.luxmanual.com](http://www.luxmanual.com/) [http://aubethermostatmanual.com](http://aubethermostatmanual.com/) Golf course search by state [http://golfingnear.com](http://www.golfingnear.com/)

Email search by domain

[http://emailbydomain.com](http://emailbydomain.com/) Auto manuals search

[http://auto.somanuals.com](http://auto.somanuals.com/) TV manuals search

[http://tv.somanuals.com](http://tv.somanuals.com/)